# **Dell P2418D**

دليل المستخدم

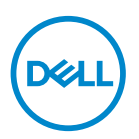

**طراز الشاشة: D2418P الطراز التنظيمي: Dc2418P**

 **مالحظة: تشير المالحظة إلى معلومات هامة تساعدك في االستخدام األفضل للكمبيوتر. تنبيه: يشير التنبيه إلى إمكانية حدوث تلف باألجزاء المادية أو فقدان البيانات في حالة عدم اتباع التعليمات. تحذير: يشير التحذير إلى إمكانية تلف الممتلكات، أواإلصابة الشخصية، أو الوفاة.**

**© حقوق الطبع والنشر لعام** 2019**–2017 محفوظة لصالح شركة Dell أو الشركات التابعة لها لعام. جميع الحقوق محفوظة.**  تعد Dell وEMC هما العالمتين التجاريتين لشركة Inc Dell أو الشركات التابعة لها، أما العالمات التجارية األخرى فهي ملك ألصحابها.

 $8.19 - A$ 

مراجعة. 03A

# **المحتويات**

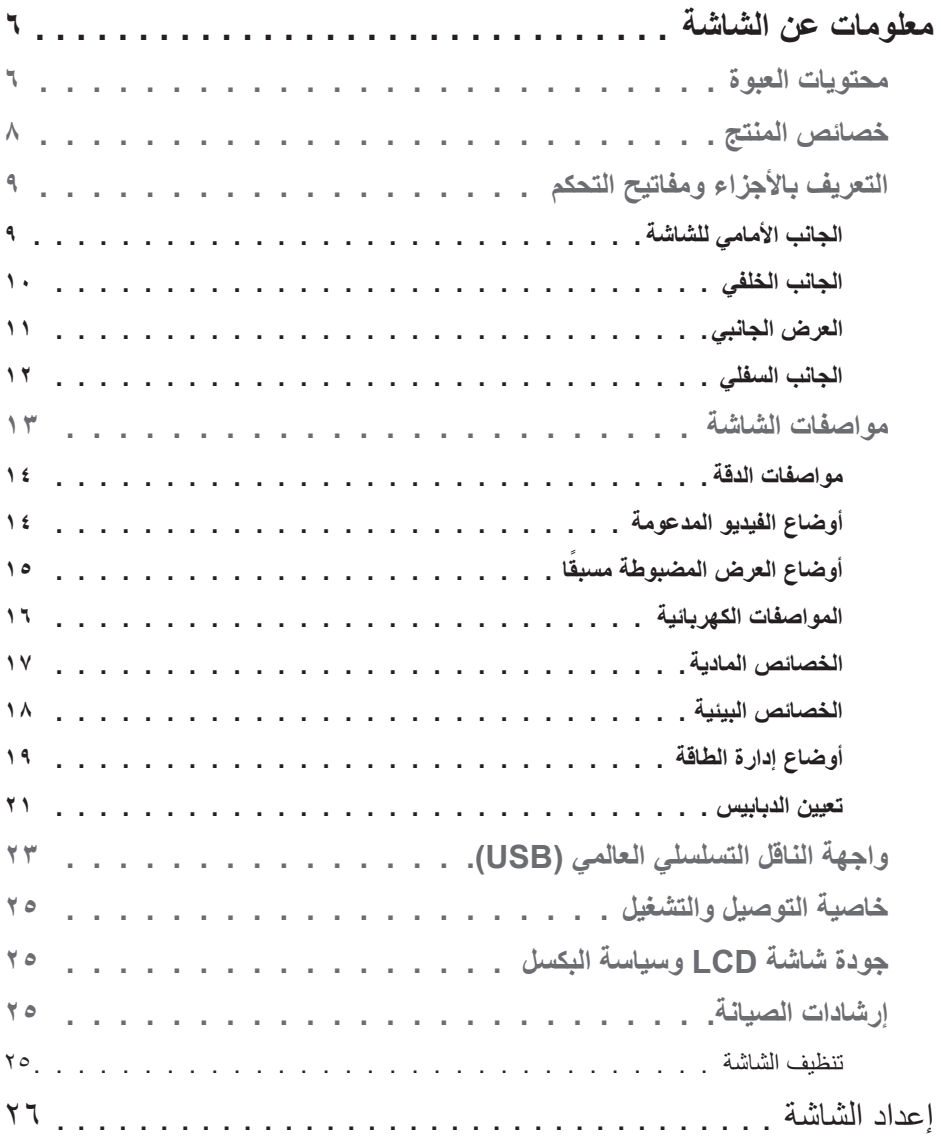

 $(2)$ 

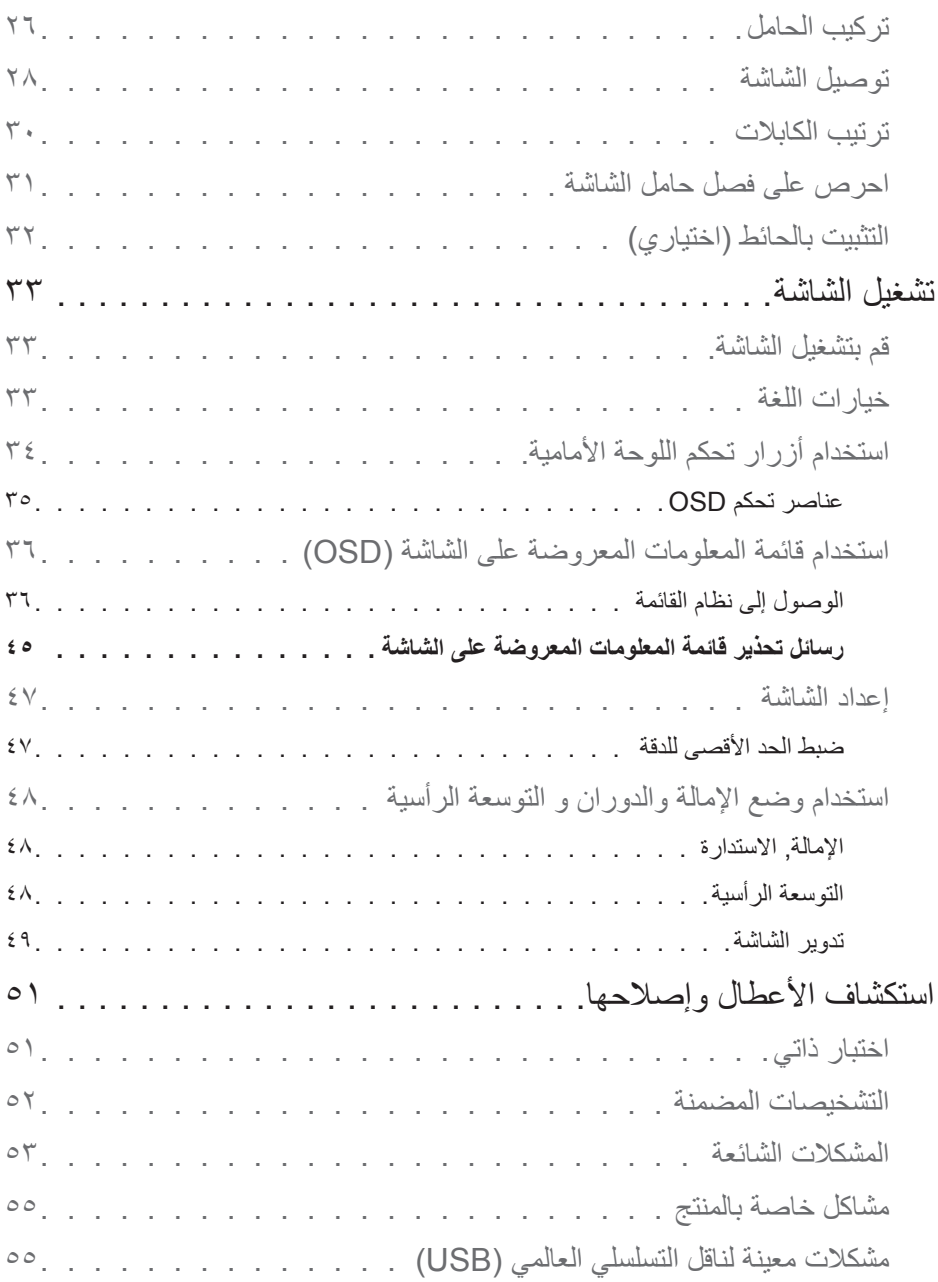

**4** │

 $\left($ DELL $\right)$ 

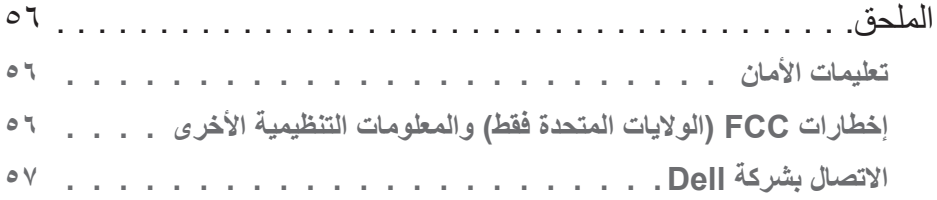

 $($ DELL

# **معلومات عن الشاشة**

#### **محتويات العبوة**

<span id="page-5-0"></span>يتم شحن الشاشة مع المحتويات المبينة في الجدول أدناه، في حالة عدم وجود أي من المكونات، يرجى االتصال بقسم الدعم الفني بشركة Dell، لمزيد من المعلومات، راجع [االتصال بشركة](#page-56-1) Dell.

 **مالحظة: بعض العناصر قد تكون اختيارية وقد ال يتم شحنها مع الشاشة، قد تكون بعض المزايا أو الوسائط غير متاحة في بلدان معينة.**

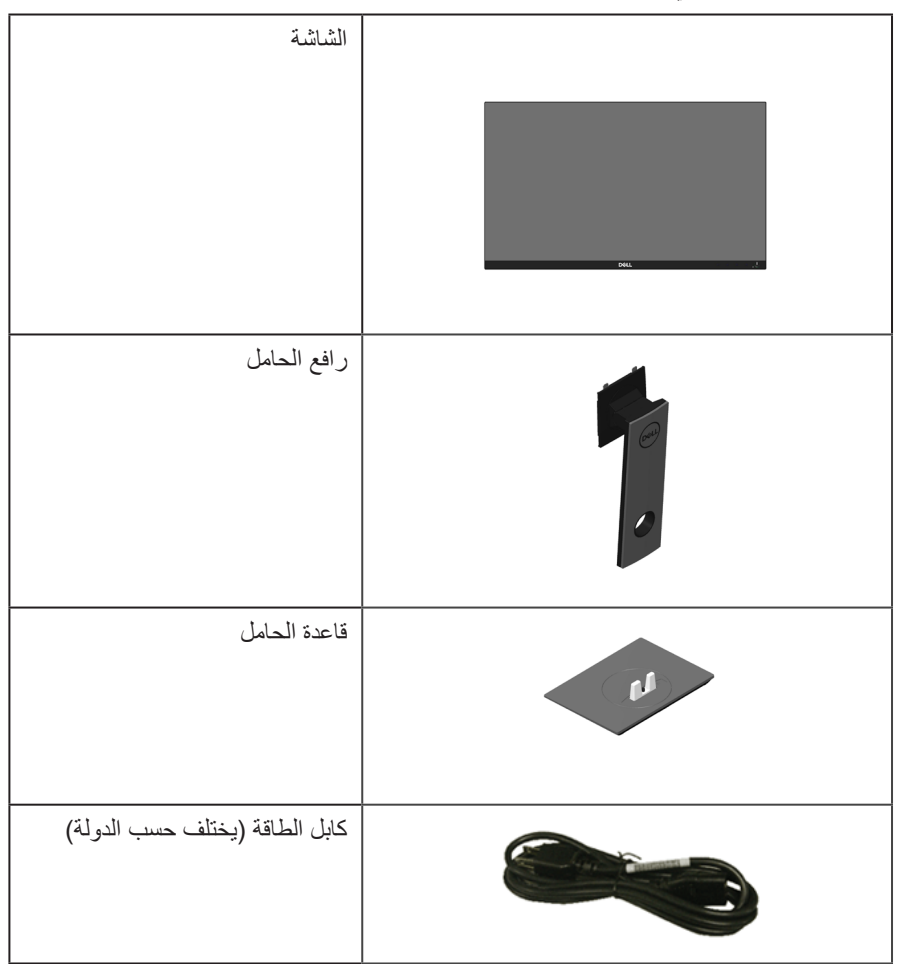

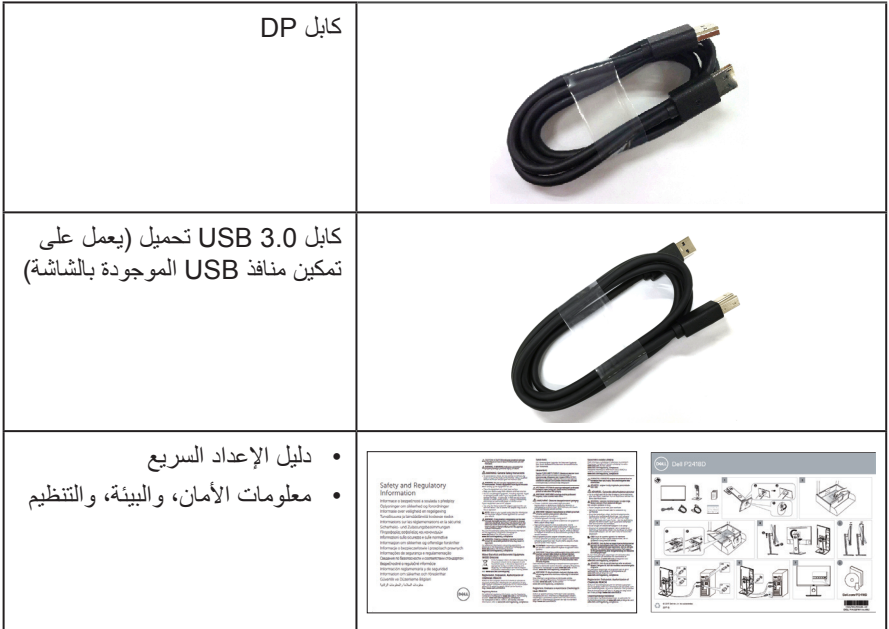

 $($ DELL

#### **خصائص المنتج**

<span id="page-7-0"></span>تشتمل شاشة **D2418P Dell** المسطحة على مصفوفة نشطة وترانزستور لألفالم الرقيقة )TFT)، وشاشة عرض كريستال بلورية )LCD)، وإضاءة LED خلفية، ومن بين الخصائص التي تتميز بها الشاشة:

- **D2418P**: مساحة عرض تبلغ 60.33 سم )23.75 ً بوصة( )تقاس قطريا(، دقة 2560 × ،1440 عبر HDMI/DisplayPort، بالإضافة لدعم الشاشة الكاملة لدرجات الدقة الأقل.
- زاوية مشاهدة واسعة للسماح بالمشاهدة من وضع الجلوس أو الوقوف، أو أثناء التنقل من جانب آلخر.
	- سلسلة ألوان كاملة sRGB بنسبة .%99
		- نسبة تباين ديناميكي عالية.
	- إمكانية تعديل مستويات اإلمالة واالرتفاع والدوران.
- حامل عمود قابل لإلزالة وفتحات تثبيت Association Standards Electronics Video (TMVESA (100 ملم لحلول التثبيت المرن.
	- إمكانية التوصيل بمنفذ DisplayPort وHDMI.
	- مزودة بمنفذ واحد USB لتحميل البيانات و4 منافذ لتنزيل البيانات.
		- إمكانية التوصيل والتشغيل حال الدعم من قبل النظام.
	- ضبط خصائص قائمة المعلومات المعروضة على الشاشة لسهولة اإلعداد وتحسين كفاءة الشاشة.
		- فتحة قفل الحماية.
			- قفل الحامل.
- إمكانية التبديل من نسبة االرتفاع إلى العرض العريضة إلى القياسية مع الحفاظ على جودة الصورة.
	- طاقة وضع استعداد 0.3 وات عند تشغيل وضع السكون.
	- تحكم في خفق اإلضاءة الخلفية التناظرية للشاشة الوامضة الفارغة.
		- خاصية راحة العينين بشاشة خالية من الوميض.
	- ً قد تسبب اآلثار المحتملة النبعاث الضوء األزرق على المدى الطويل ضررا للعينين، بما في ذلك إرهاق العينين أو إجهاد العين الرقمي. تم تصميم خاصية ComfortView لتقليل كمية الضوء األزرق المنبعث من الشاشة لتوفير راحة أكبر للعينين.

**التعريف باألجزاء ومفاتيح التحكم**

**الجانب األمامي للشاشة**

<span id="page-8-0"></span>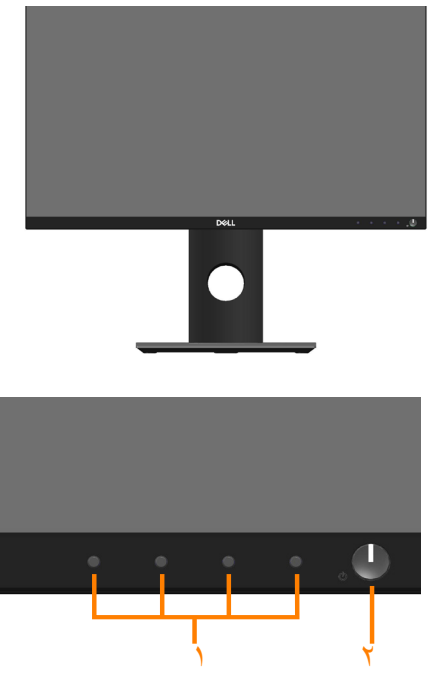

**مفاتيح التحكم باللوحة األمامية**

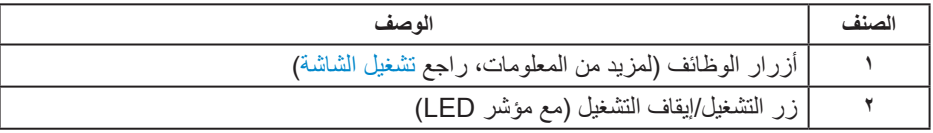

 $(\overline{DCL}$ 

#### **الجانب الخلفي**

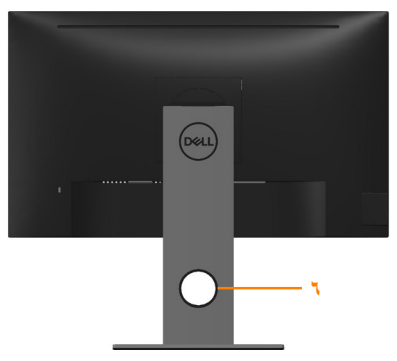

<span id="page-9-0"></span>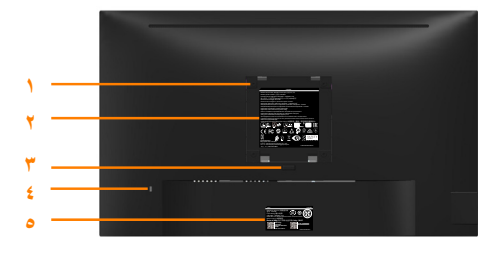

**المنظر من الخلف بدون حامل الشاشة منظر خلفي مع حامل الشاشة**

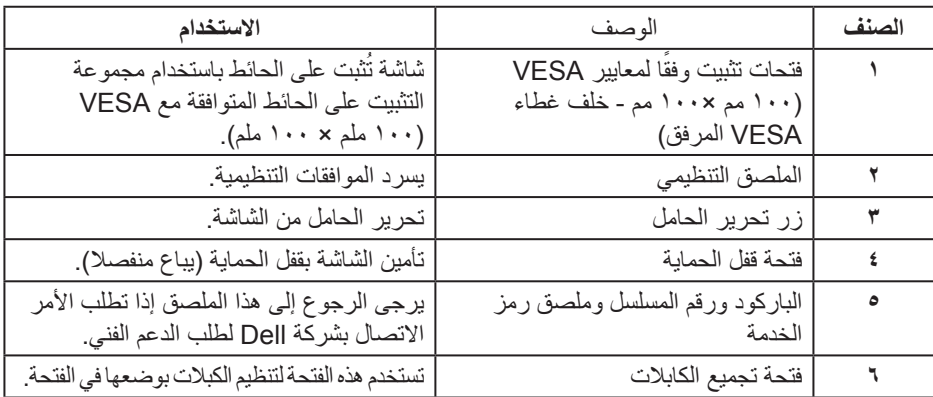

 $\overline{O}$ 

**العرض الجانبي**

<span id="page-10-0"></span>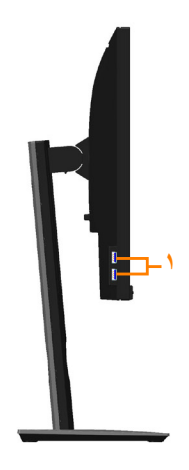

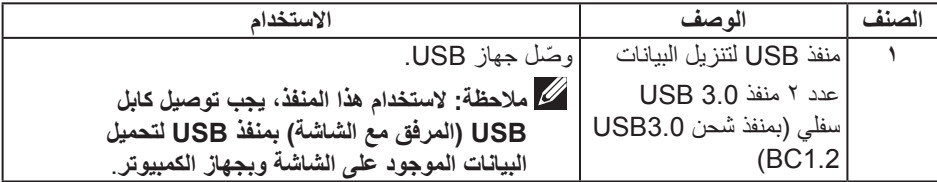

 $(2)$ 

<span id="page-11-1"></span>**الجانب السفلي**

<span id="page-11-0"></span>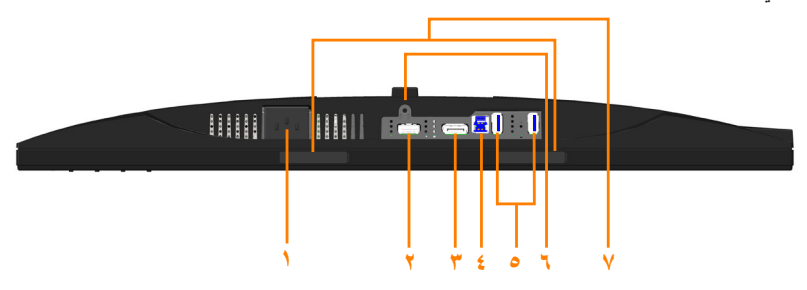

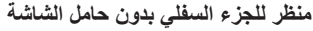

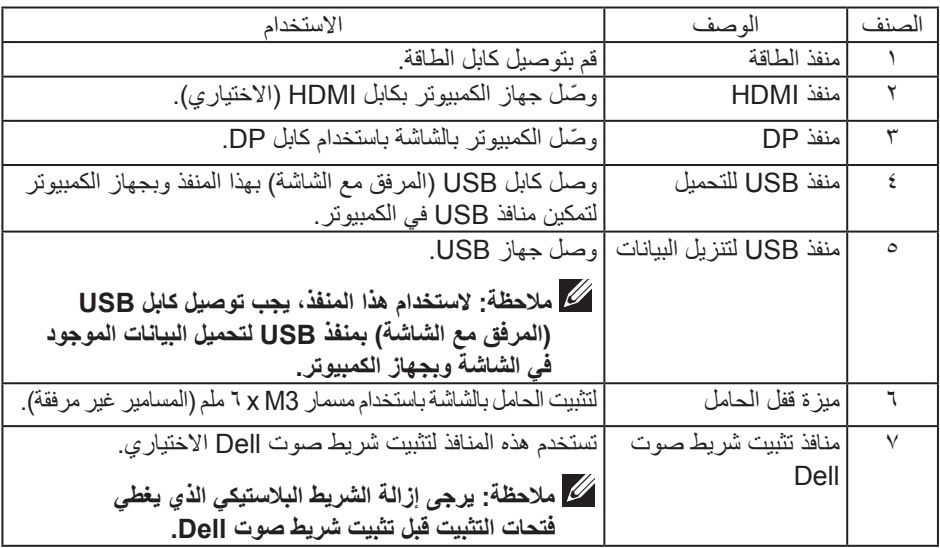

 $(2)$ 

### <span id="page-12-1"></span>**مواصفات الشاشة**

<span id="page-12-0"></span>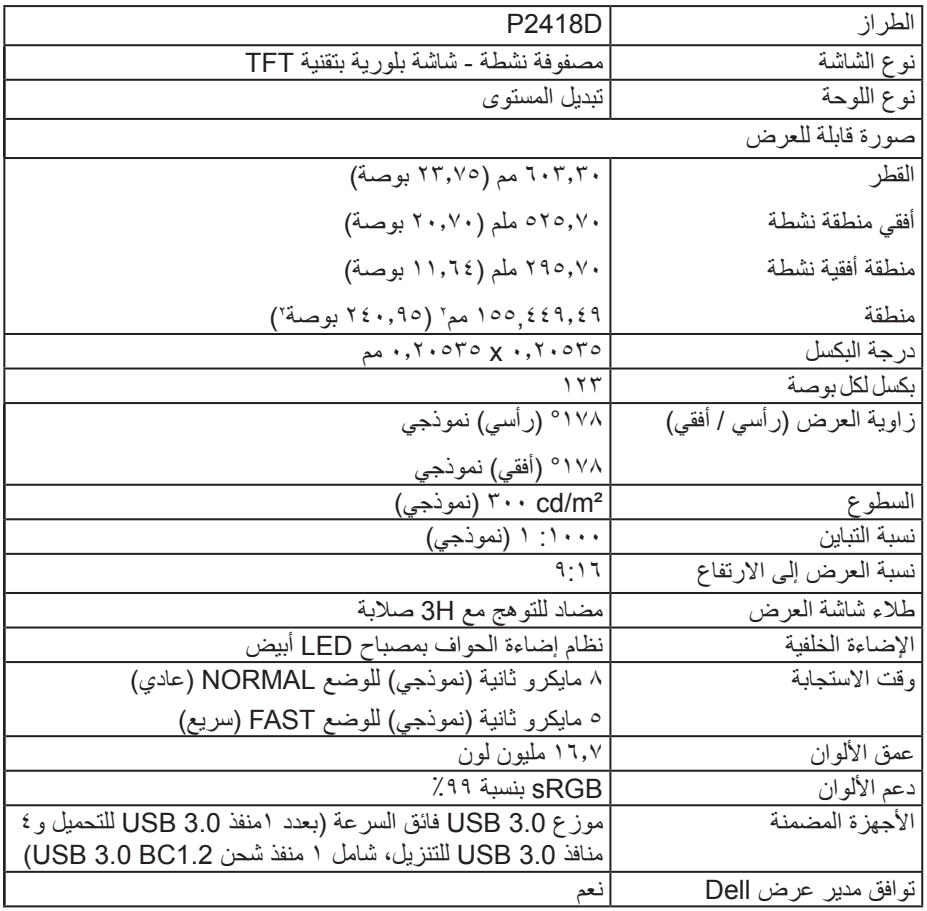

 $(PELL)$ 

<span id="page-13-0"></span>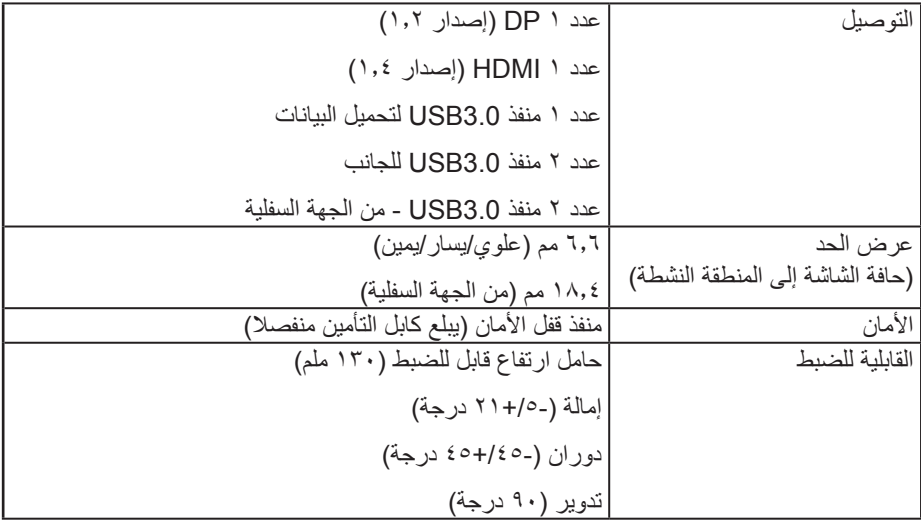

#### **مواصفات الدقة**

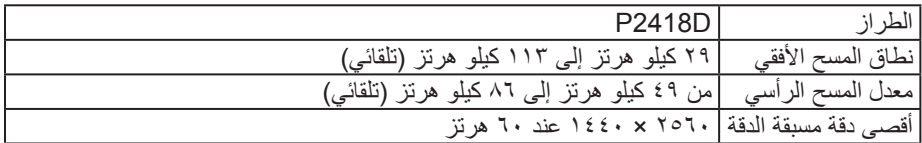

### **أوضاع الفيديو المدعومة**

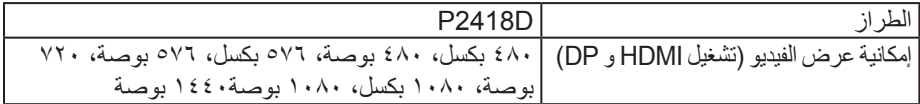

**14** │ **ةشاشلا نع تامولعم**

 $(1)$ 

**ًا أوضاع العرض المضبوطة مسبق**

<span id="page-14-0"></span>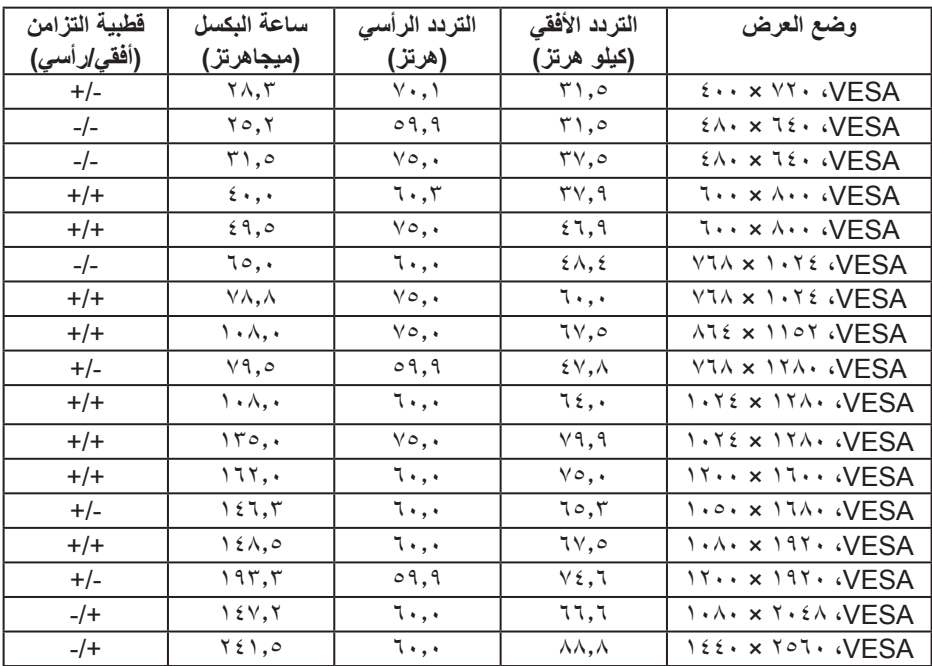

 $(PELL)$ 

**المواصفات الكهربائية**

<span id="page-15-0"></span>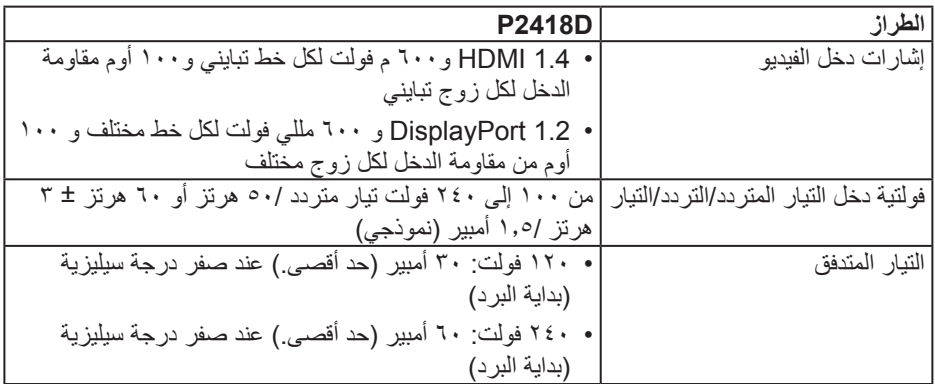

**الخصائص المادية**

<span id="page-16-0"></span>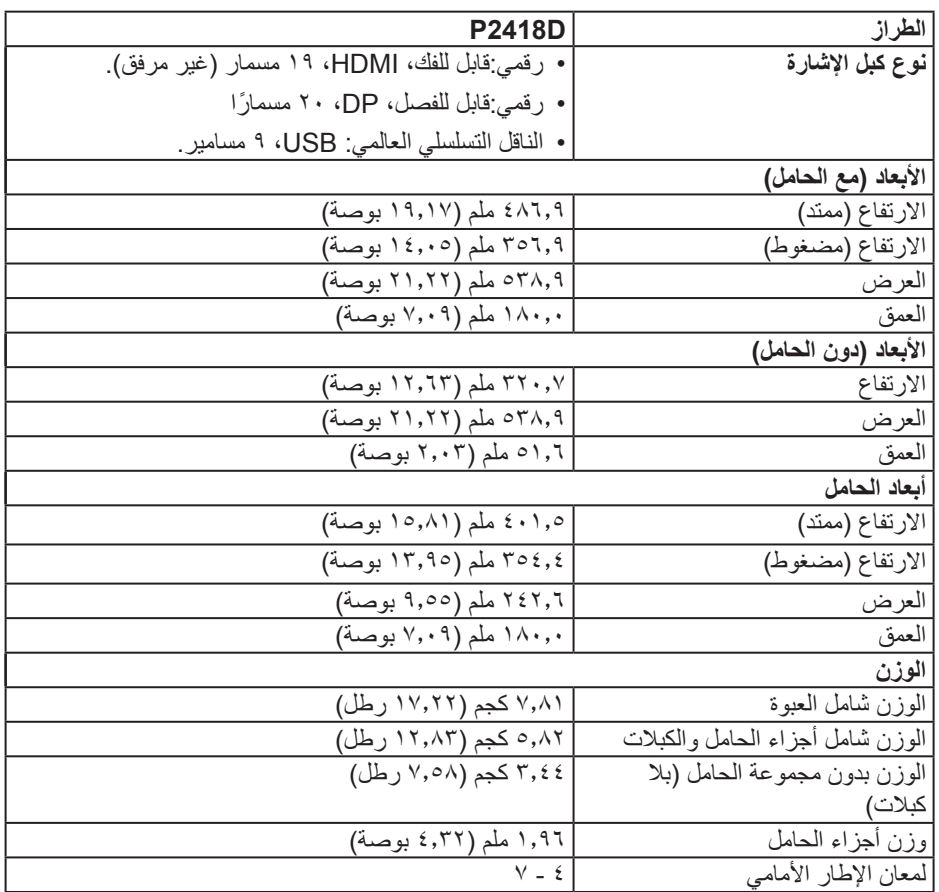

 $($ DELL

**الخصائص البيئية**

<span id="page-17-0"></span>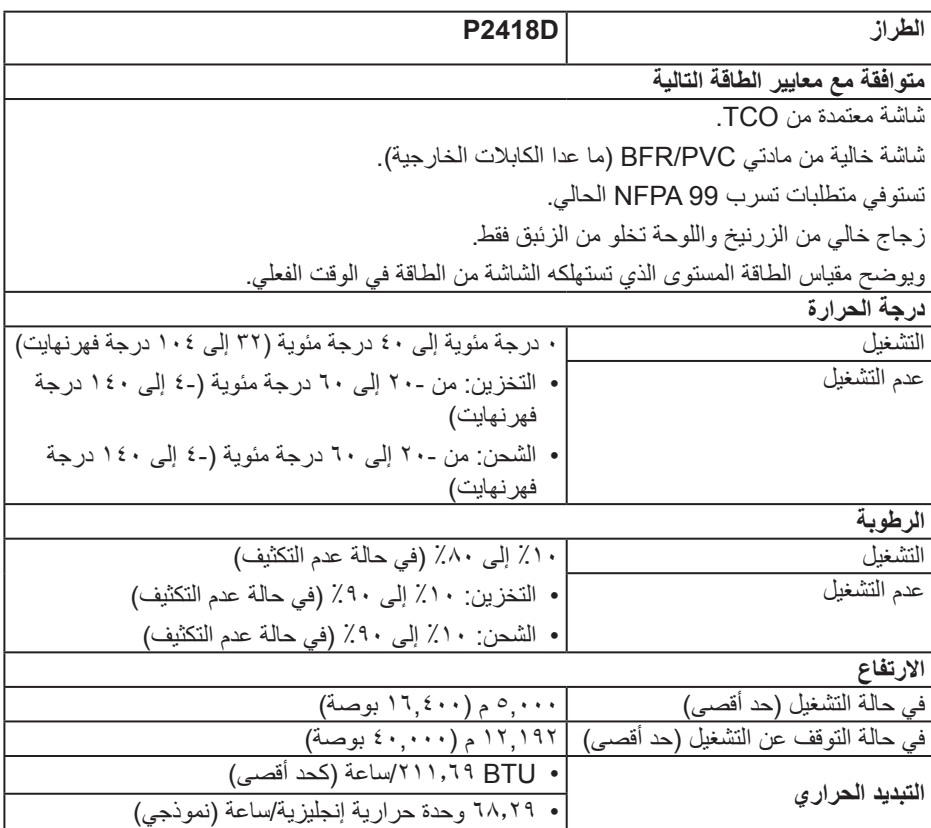

 $(1)$ 

<span id="page-18-1"></span>**أوضاع إدارة الطاقة**

<span id="page-18-0"></span>إذا كانت لديك بطاقة عرضٍ متوافقة مع VESA's DPM™ أو برنامج مثبت على الكمبيوتر، فيمكن للشاشة ُقليل استهلاك الطاقة تلقائياً في حالة عدم الاستخدام. وتُسمى هذه الميزة بوضع توفير الطاقة،\* وفي حال اكتشاف ً الكمبيوتر أي إدخال من لوحة المفاتيح أو الماوس أو أية أجهزة إدخال أخرى، فستستأنف الشاشة عملها تلقائيا. يوضح الجدول التالي استهالك الطاقة واإلشارات الخاصة بخاصية التوفير التلقائي للطاقة.

\* يمكن تحقيق عدم استهلاك الطاقة نهائياً في وضع إيقاف التشغيل فقط عن طريق فصل الكابل الأساسي من الشاشة.

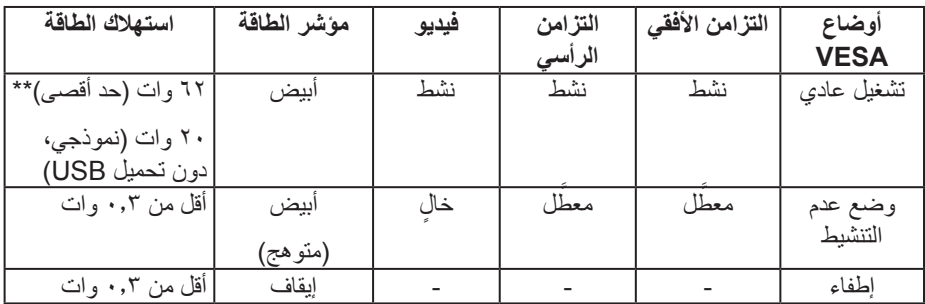

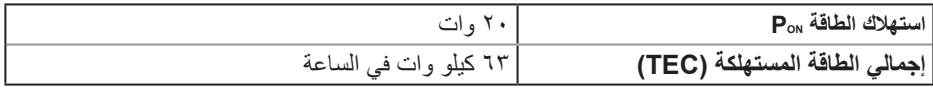

\*\* أقصى استهالك للطاقة مع أقصى إشراق.

هذه الوثيقة للتعريف فقط وتعكس األداء في المعمل، وقد يختلف أداء الجهاز في الواقع حسب البرمجيات المثبتة عليه والمكونات والملحقات التي طلبتها به، وبالتالي ال يوجد إلزام على الشركة المصنعة بتحديث هذه المعلومات، وعليه يجب على العميل عدم االعتماد على هذه المعلومات في اتخاذ القرارات حول نسب التجاوز الكهربائية وغيرها، ولا تضمن الشركة المصنعة ضمنيًا أو صريحًا دقة أو تمام هذه المعلومات.

#### **مالحظة:**

PON( الطاقة في وضع التشغيل(: استهالك الطاقة في وضع التشغيل الذي يُقاس بالرجوع إلى اختبار Energy Star(نجمة الطاقة).

TEC( استهالك الطاقة الكلي(: إجمالي استهالك الطاقة بالكيلووات الذي يُقاس بالرجوع إلى طريقة اختبار Energy Star (نجمة الطاقة).

**تعيين الدبابيس**

**موصل HDMI**

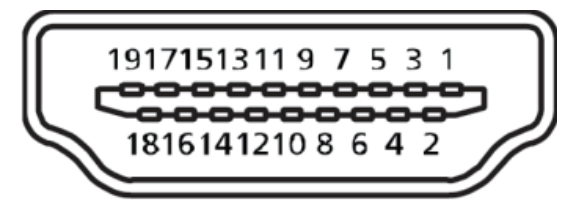

<span id="page-20-0"></span>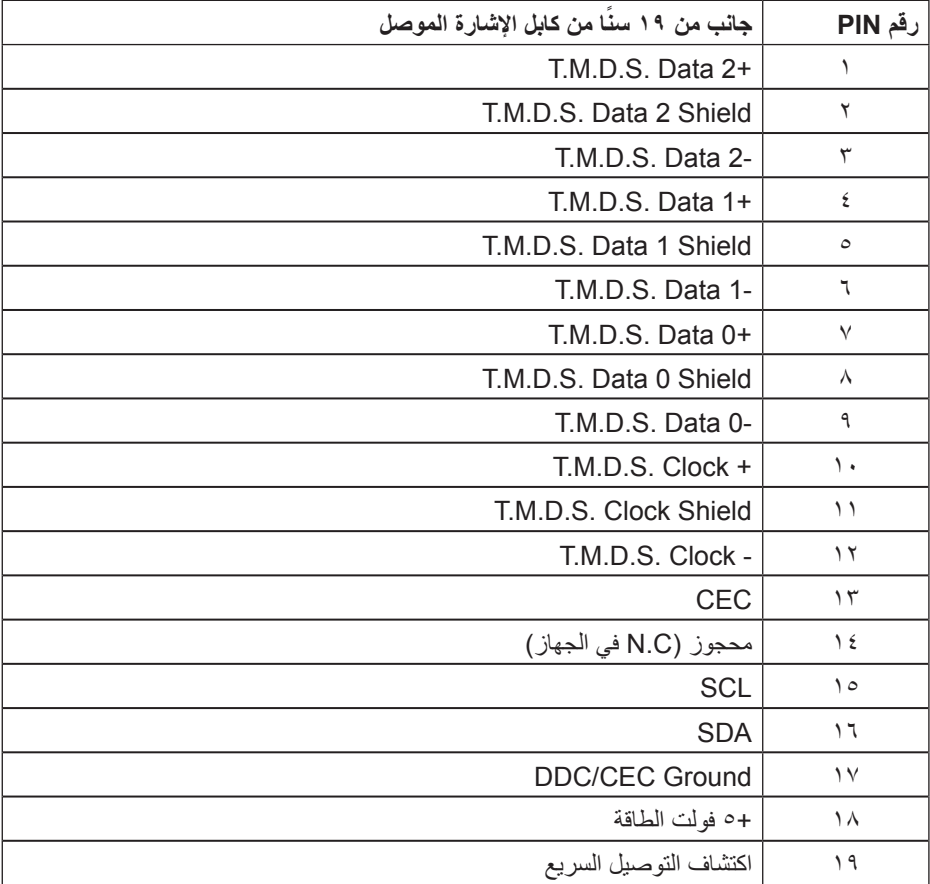

#### **موصل DisplayPort**

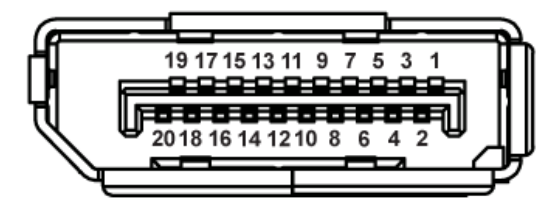

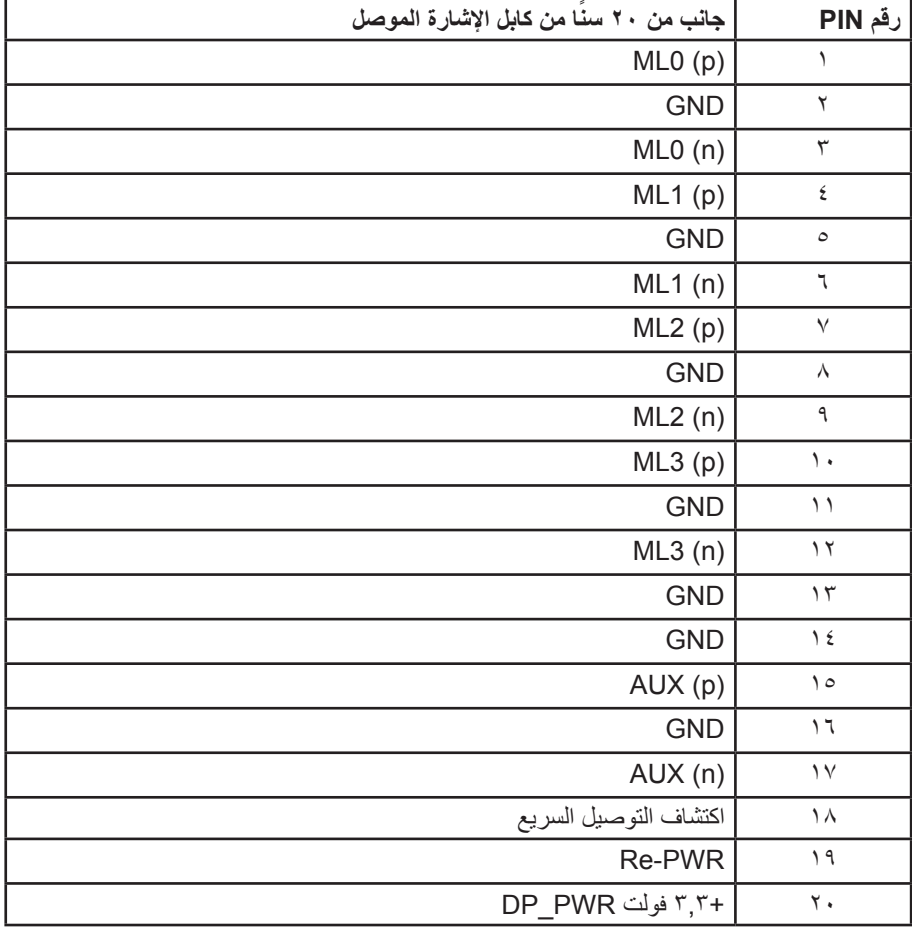

#### **واجهة الناقل التسلسلي العالمي )USB)**

يمنحك هذا القسم معلومات حول منافذ USB المتاحة في الشاشة.

**مالحظة: هذه الشاشة متوافقة مع الطراز 3.0 USB فائق السرعة.**

<span id="page-22-0"></span>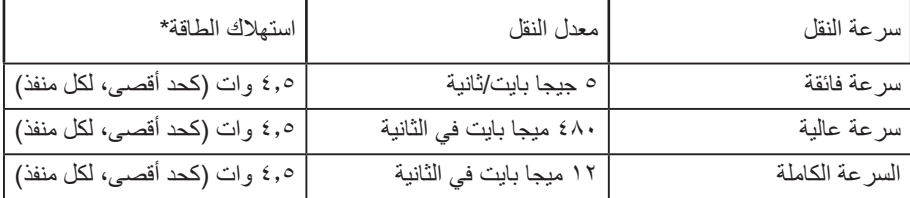

\*يصل إلى 2 أمبير في حالة منفذ USB لتنزيل البيانات )منفذ بأيقونة ( باستخدام األجهزة المتوافقة مع 1.2BC أو أجهزة USB العادية.

موصل 3.0 USB لتحميل البيانات

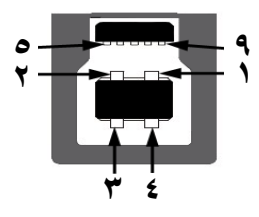

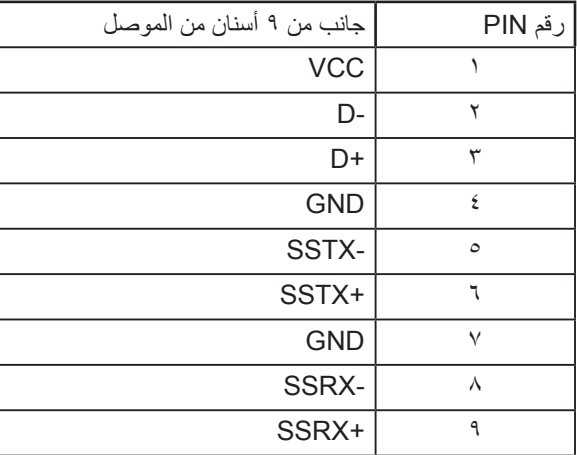

موصل 3.0 USB لتنزيل البيانات

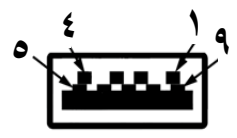

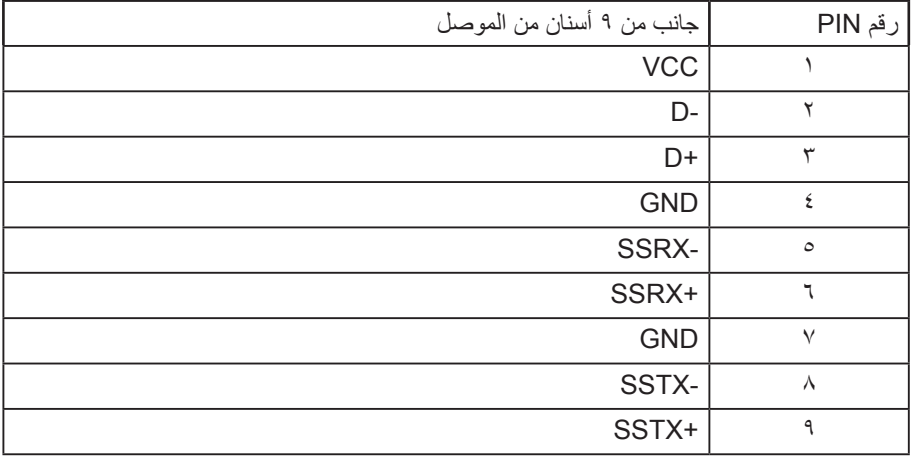

منافذ USB

- عدد 1 منفذ 3.0 USB لتحميل البيانات للجزء السفلي
- عدد 2 منفذ 3.0 USB لتنزيل البيانات للجزء السفلي
	- عدد 2 منفذ 3.0 USB لتنزيل البيانات للجانب
- منفذ شحن الطاقة منفذ بأيقونة ◘ → SS، حيث يدعم إمكانية الشحن السريع إذا كان الجهاز متوافق مع 1.2 BC.

 **مالحظة: تحتاج وظيفة 3.0 USB إلى كمبيوتر لديه إمكانية 3.0 USB مالحظة: تعمل واجهة USB الخاصة بالشاشة فقط عند تشغيل الشاشة أو في وضع توفير**  الطاقة. إذا تم إيقاف الشاشه ثم تشغيلها قد تستغرق الأجهزة الطرفيه المرفقة ثوانٍ قليله<br>لاستئناف وظائفها العادية.

#### **خاصية التوصيل والتشغيل**

<span id="page-24-0"></span>يمكنك تثبيت الشاشة في أي نظام متوافق مع خاصية التوصيل والتشغيل. تزود الشاشة نظام الكمبيوتر ببيانات تعريف العرض الممتد )EDID ً ) تلقائيا باستخدام بروتوكوالت قناة عرض البيانات )DDC )حتى يتمكن النظام من ً تهيئة نفسه وتهيئة إعدادات الشاشة. تتم معظم عمليات تثبيت الشاشة تلقائيا، ومن ثم يمكنك تحديد إعدادات مختلفة إذا كنت ترغب في ذلك. لمزيد من المعلومات حول تغيير إعدادات الشاشة راجع [تشغيل الشاشة](#page-32-1).

#### **جودة شاشة LCD وسياسة البكسل**

من الطبيعي أثناء عملية تصنيع شاشة LCD أن تصبح وحدة بكسل واحدة أو أكثر ثابتة وفي حالة غير متغيرة يصعب رؤيتها وال تؤثر على جودة أو إمكانية استخدام الشاشة. للمزيد من المعلومات عن سياسة الجودة والبكسل بشاشة Dell، يمكنك الرجوع إلى موقع الدعم الخاص بشركة Dell على: .www.dell.com/support/monitors

**إرشادات الصيانة**

**تنظيف الشاشة**

**تحذير: قبل تنظيف الشاشة، افصل كابل طاقة الشاشة من المأخذ الكهربائي.**

**تنبيه: اقرأ واتبع [تعليمات األمان](#page-55-1) قبل تنظيف الشاشة.**

اتبع التعليمات الواردة بالقائمة أدناه للتعرف على أفضل الممارسات حال إخراج الشاشة من العبوة أو تنظيفها أو التعامل معها:

- ً استخدم قطعة قماش ناعمة ونظيفة مبللة قليال بالماء لتنظيف الشاشة المضادة للكهرباء اإلستاتيكية، ً واستخدم نوعا من القماش مخصص لتنظيف الشاشة أو أحد المحاليل المناسبة لتنظيف طبقة الشاشة المضادة للكهرباء اإلستاتيكية إن أمكن. تجنب استخدام البنزين أو التنر أو مادة األمونيا أو مواد التنظيف الكاشطة أو الهواء المضغوط.
	- استخدم قطعة قماش رطبة دافئة لتنظيف الشاشة. تجنب استخدام أي نوع من المنظفات حيث ً إن بعض المنظفات تترك أثر ً ا دهنيا على الشاشة.
		- إذا الحظت مسحوق أبيض عند فتح الشاشة، فامسحه بقطعة قماش.
	- تعامل مع الشاشة بعناية ألن الشاشة ذات اللون الغامق قد تنخدش أو تظهر عالمات بيضاء أكثر من الشاشة ذات اللون الفاتح.
	- ً للمساعدة في الحفاظ على أفضل جودة للصور على شاشتك، استخدم برنامج حفظ شاشة متغيرا ً ديناميكيا وأغلق الشاشة في حالة عدم االستخدام.

**D**&LI

# **إعداد الشاشة**

تركيب الحامل

**مالحظة: يتم فصل الحامل عند شحن الشاشة من المصنع.**

<span id="page-25-0"></span>**مالحظة: ينطبق هذا على الشاشة مع الحامل. فإذا كنت قد اشتريت حامل مصنع من قبل طرف ثالث فالرجاء الرجوع إلى دليل اإلعداد للتعرف على إرشادات التركيب.**

لتركيب الحامل بالشاشة.

**-** يرجى اتباع التعليمات المدونة على األغطية الكرتونية إلخراج الحامل من الحشوة العلوية المثبت بها. **-** أدخل متاريس قاعدة الحامل بشكل كامل في فتحة الحامل.

**-** انزع براغي المقبض وقم بلفها في اتجاه عقارب الساعة.

**-** بعد ربط البرغي بإحكام، قم بتدوير مقبض البرغي الممدد داخل التجويف.

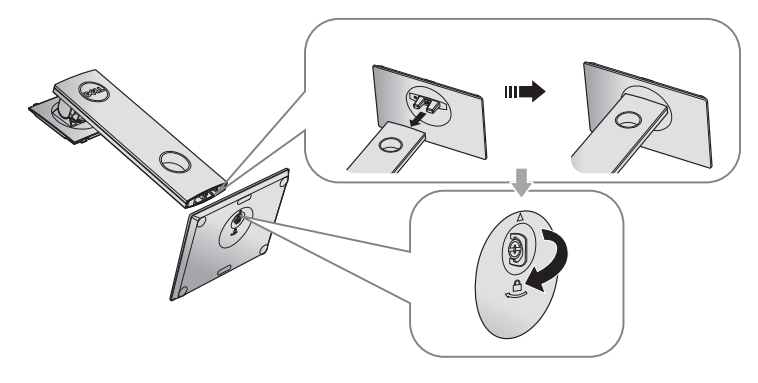

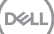

**-** ارفع الغطاء كما هو موضح بالرسم لكشف منطقة VESA الخاصة بمجموعة الحامل.

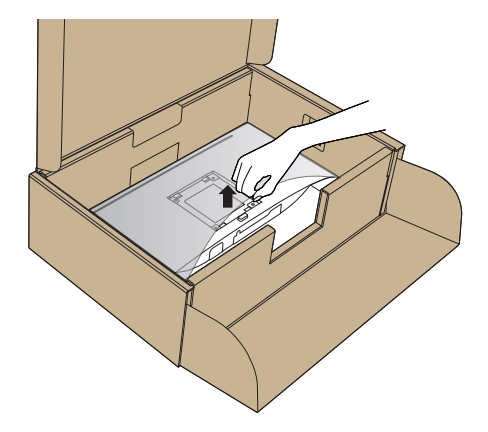

**-** قم بتركيب مجموعة الحامل بالشاشة. **-** قم بإدخال اللسانين الموجودين في الجزء األمامي للحامل في التجويف الموجود في الجانب الخلفي للشاشة.  **-** اضغط على الحامل ألسفل حتى يستقر في مكانه.

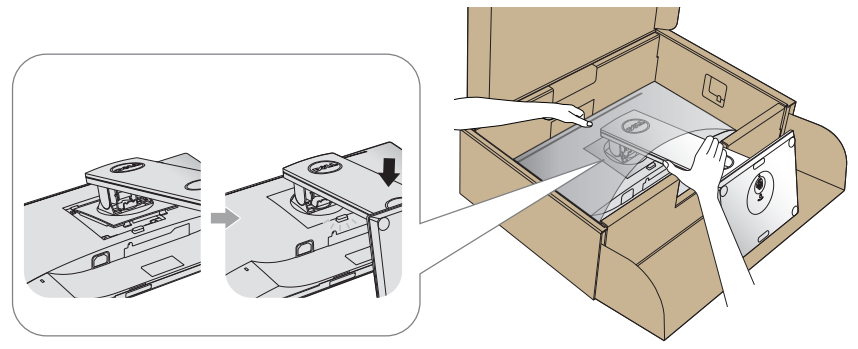

**-** ضع الشاشة بشكل مستقيم. **مالحظة: ارفع الشاشة بعناية للحيلولة دون انزالقها أو سقوطها.**

<span id="page-27-0"></span>توصيل الشاشة **تحذير: قبل الشروع في تنفيذ أي من اإلجراءات الواردة في هذا القسم، يرجى اتباع [تعليمات األمان](#page-55-1). مالحظة: تجنب توصيل جميع الكابالت بالكمبيوتر في نفس الوقت. ينصح بتمرير الكابالت من خالل فتحة إدارة كابالت قبل توصيلها بالشاشة.** لتوصيل الشاشة بالكمبيوتر، اتبع الخطوات التالية:

- **-** قم بإيقاف تشغيل الكمبيوتر وافصل كابل الطاقة.
- **-** قم بتوصيل كابل HDMI أو DP من الشاشة إلى الكمبيوتر.

**توصيل كابل HDMI( اختياري(**

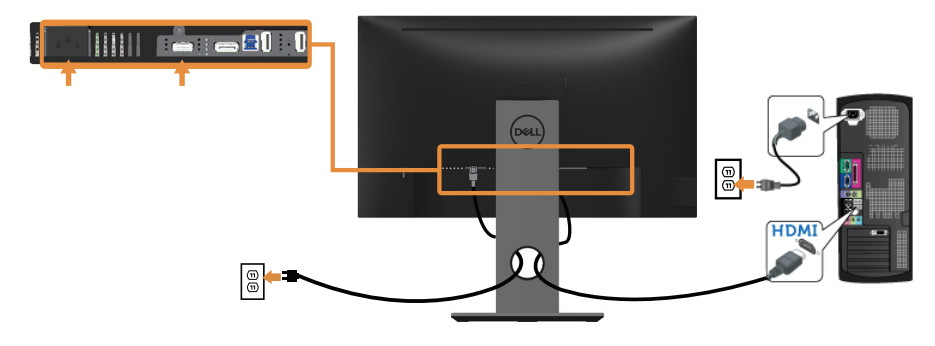

**توصيل كابل DP**

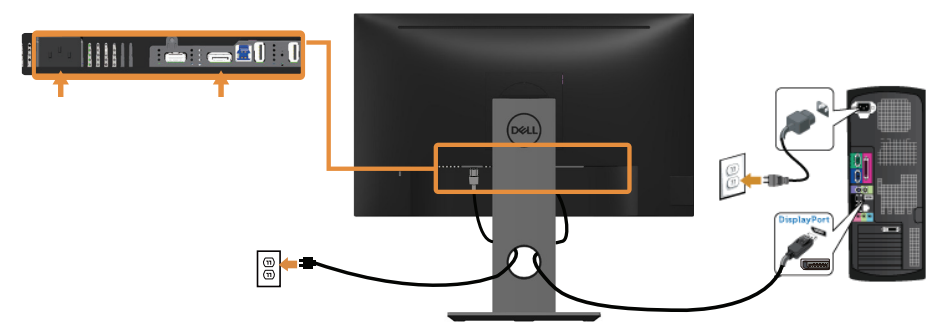

DELL

#### **توصيل كبل 3.0 USB**

عقب االنتهاء من توصيل كبل HDMI/DP، يرجى اتباع اإلجراءات التالية لتوصيل كبل 3.0 USB بجهاز الكمبيوتر واالنتهاء من تركيب الشاشة:

- **-** قم بتوصيل منفذ 3.0 USB لتحميل البيانات )كابل مرفق( بمنفذ 3.0 USB مناسب في جهاز الكمبيوتر. )لمزيد من التفاصيل راجع [الجانب السفلي](#page-11-1) (
	- **-** ّ وصل أجهزة 3.0 USB الطرفية بمنافذ 3.0 USB للتنزيل الموجودة بالشاشة.
	- **-** وصل كبالت الطاقة الخاصة بجهاز الكمبيوتر والشاشة بأقرب مأخذ تيار كهربائي.
	- **-** قم بتشغيل الشاشة والكمبيوتر. يستدل على صحة التركيب من خالل ظهور صورة على الشاشة. إذا لم تعرض صورة على الشاشة فراجع [مشكالت معينة لناقل التسلسلي العالمي \)](#page-54-0)USB).
		- **-** استخدم فتحة الكبالت الموجودة في حامل الشاشة لتنظيم الكبالت.

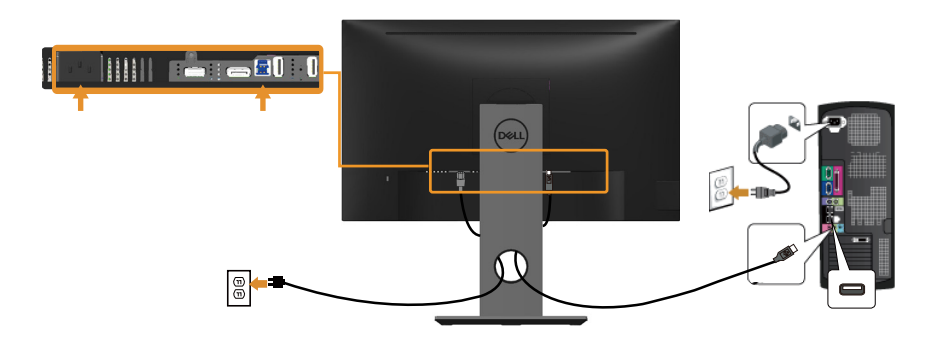

DELI

ترتيب الكابالت

<span id="page-29-0"></span>احرص على استخدام منفذ إدارة الكابالت في تنظيم الكابالت المتصلة بالشاشة.

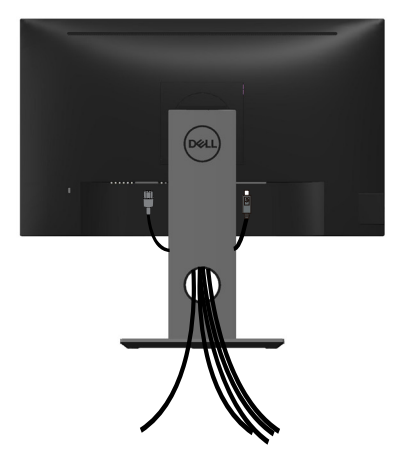

احرص على فصل حامل الشاشة

<span id="page-30-0"></span> **مالحظة: لمنع حدوث خدوش لشاشة LCD أثناء إزالة الحامل، تأكد من وضع الشاشة على سطح ناعم ونظيف. مالحظة: ينطبق ذلك على الشاشة المزودة بحامل. في حالة شراء أي حامل آخر، يرجي الرجوع إلي دليل تركيب الحامل التباع التعليمات الخاصة به.** 

لفك الحامل، اتبع ما يلي:

- **-** ضع الشاشة على قطعة قماش أو وسادة ناعمة.
- **-** اضغط مع االستمرار على زر تحرير الحامل.
	- **-** ارفع الحامل ألعلى ثم انزعه من الشاشة.

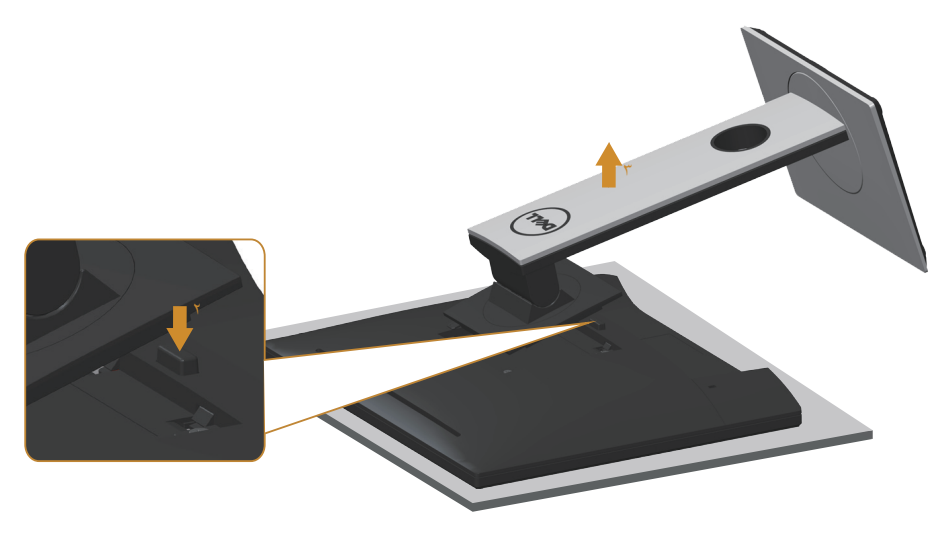

DEL

التثبيت بالحائط )اختياري(

<span id="page-31-0"></span>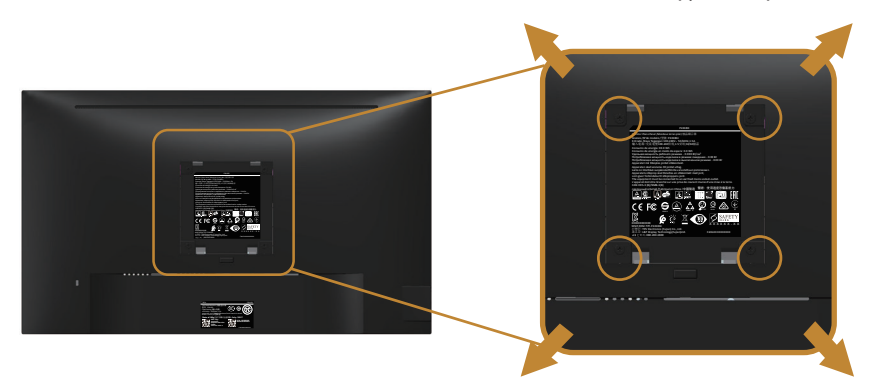

)أبعاد المسمار: 4M × 10 مم(.

ُ راجع التعليمات المرفقة مع مجموعة التثبيت على الحائط المتوافقة مع معايير VESA.

- **-** ضع لوحة الشاشة على قطعة قماش أو وسادة ناعمة على منضدة مسطحة ثابتة.
	- **-** فك الحامل.
- **-** استخدم مفك براغي لفك المسامير األربعة التي تقوم بتثبيت الغطاء البالستيكي.
	- **-** وصل ماسك التثبيت من مجموعة التثبيت على الحائط ومنها إلى الشاشة.
- **-** ثبت الشاشة على الحائط باتباع التعليمات المرفقة مع مجموعة التثبيت على الحائط.
- **مالحظة: لالستخدام فقط مع كتيفة التثبيت بالحائط لألجهزة التي خضعت الختبارات معامل االختبار ً المعروفة عالميا أو تحمل ترخيص CSA أو GS وبقدرة تحمل وزن/حمل 13.76 كجم على األقل.**

## **تشغيل الشاشة**

<span id="page-32-1"></span>قم بتشغيل الشاشة

اضغط على الزر لتشغيل الشاشة

<span id="page-32-0"></span>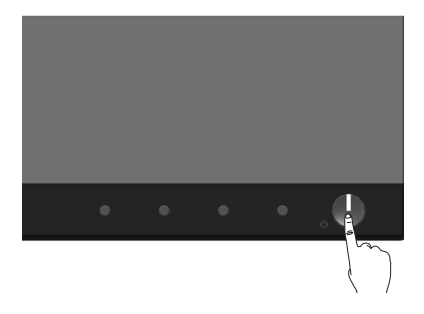

خيارات اللغة

يمكن ضبط التعليمات التي تظهر على الشاشة على أي من ثمانية لغات.

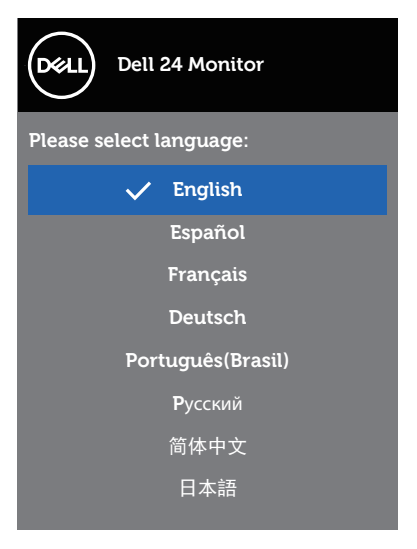

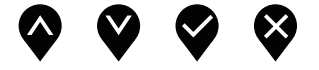

<span id="page-33-0"></span>استخدام أزرار تحكم اللوحة الأمامية استخدم أزرار التحكم الموجودة على الجزء األمامي للشاشة لضبط الصورة المعروضة.

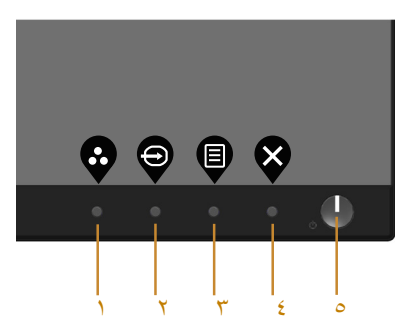

يوضح الجدول التالي أزرار اللوحة األمامية:

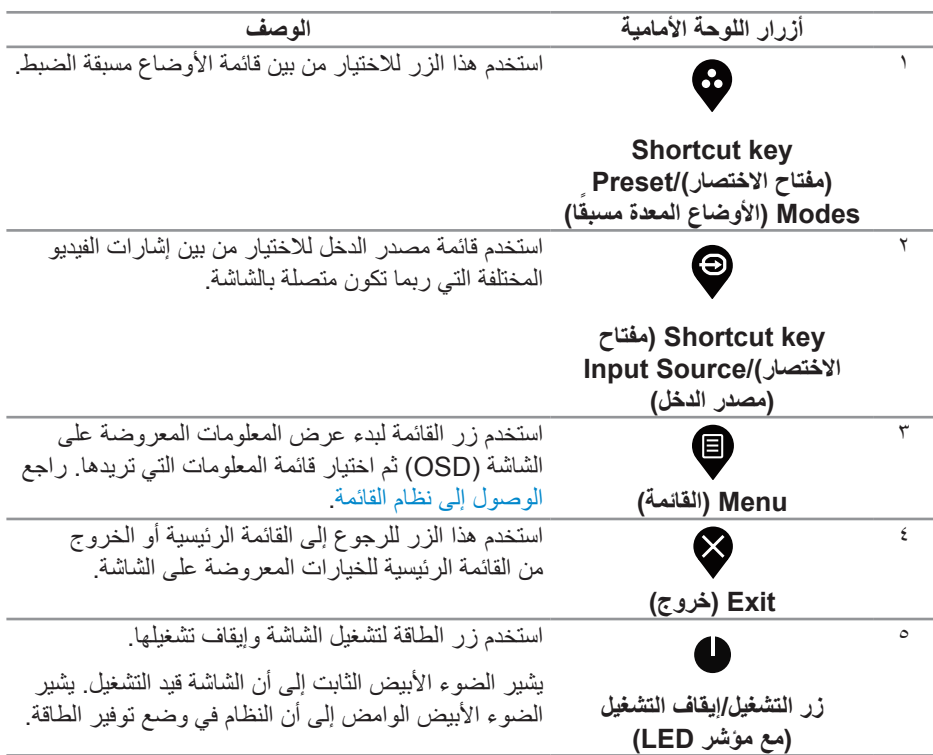

.<br>D¢Ll

#### **عناصر تحكم OSD**

استخدم الأزرار في مقدمة الشاشة لضبط إعدادات الصورة.

<span id="page-34-0"></span>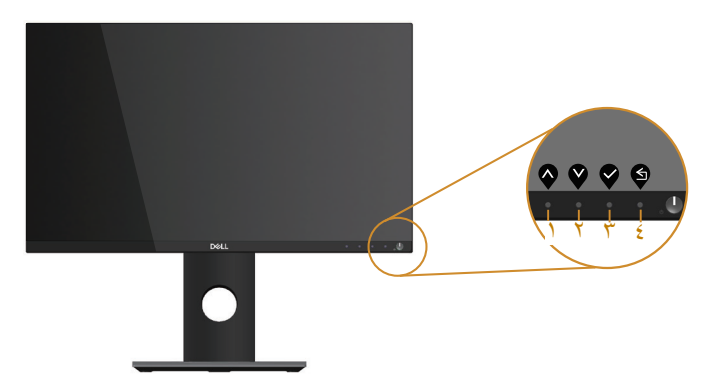

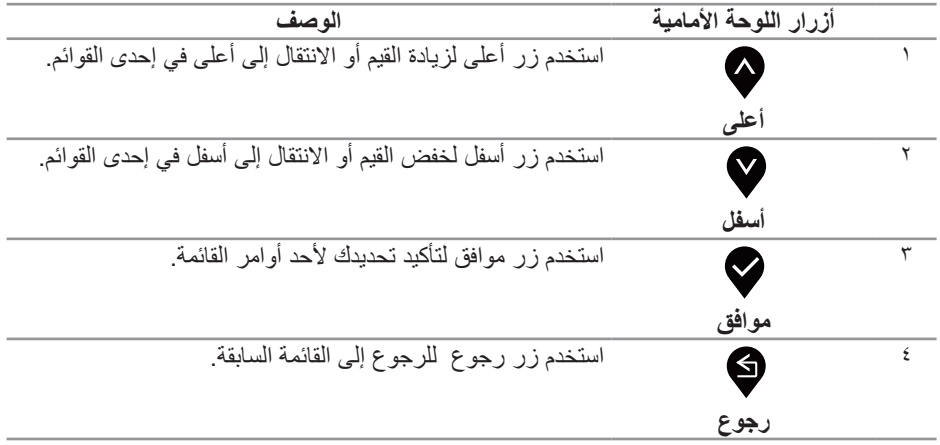

**ةشاشلا ليغشت** │ **35**

 $\int$ DELL

استخدام قائمة المعلومات المعروضة على الشاشة )OSD)

<span id="page-35-1"></span>**الوصول إلى نظام القائمة**

- <span id="page-35-0"></span>**ً مالحظة: يتم تلقائيا حفظ أي تغييرات تقوم بها إذا انتقلت إلى قائمة أخرى، اخرج من قائمة OSD، أو انتظر حتى تختفي قائمة OSD ً تلقائيا.**
	- **-** اضغط على زر لعرض قائمة OSD الرئيسية.

**القائمة الرئيسية لدخل )DP/HDMI )الرقمي**

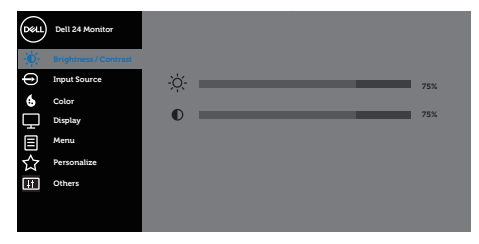

 $\begin{array}{ccc} \textcircled{\color{red}8} & \textcircled{\color{red}9} & \textcircled{\color{red}9} \end{array}$ 

- **-** اضغط على الزرين و للتنقل بين خيارات اإلعداد. عند التنقل من رمز إلى آخر، يتم تحديد اسم الخيار.
	- **-** اضغط على الزر مرة واحدة لتنشيط الوظيفة المميزة.
		- **-** اضغط على الزر و لتحديد المعلمة المطلوبة.
- **-** اضغط على ثم استخدم زري و حسب المؤشرات الموجودة في القائمة إلجراء ما تشاء من تغييرات.
	- **-** اضغط على الزر للرجوع إلى القائمة الرئيسية.

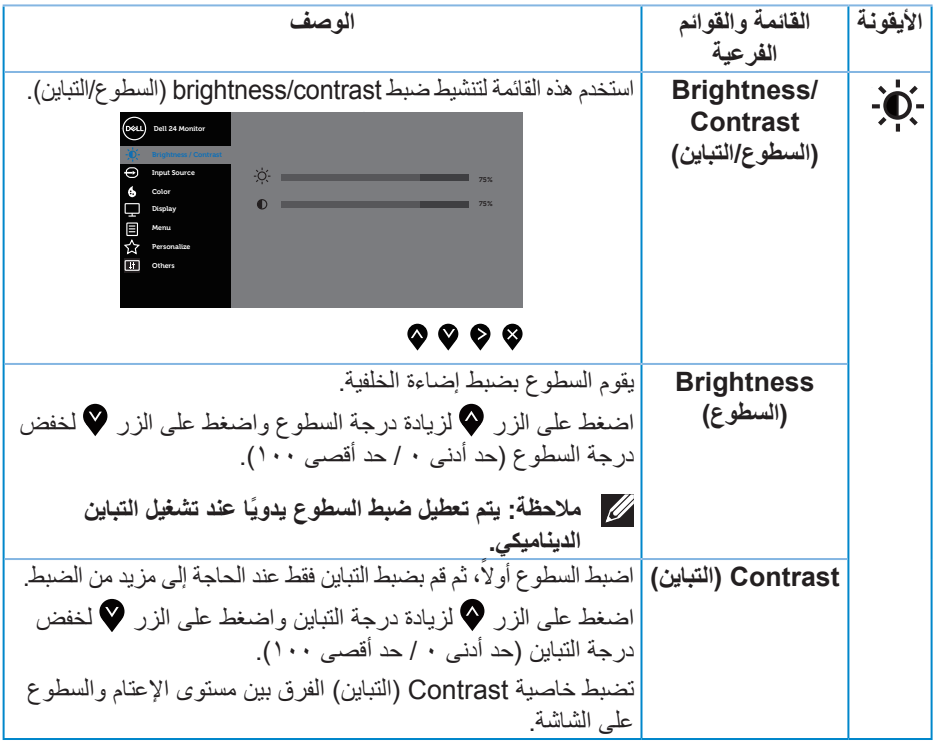

 $(1)$ 

<span id="page-37-0"></span>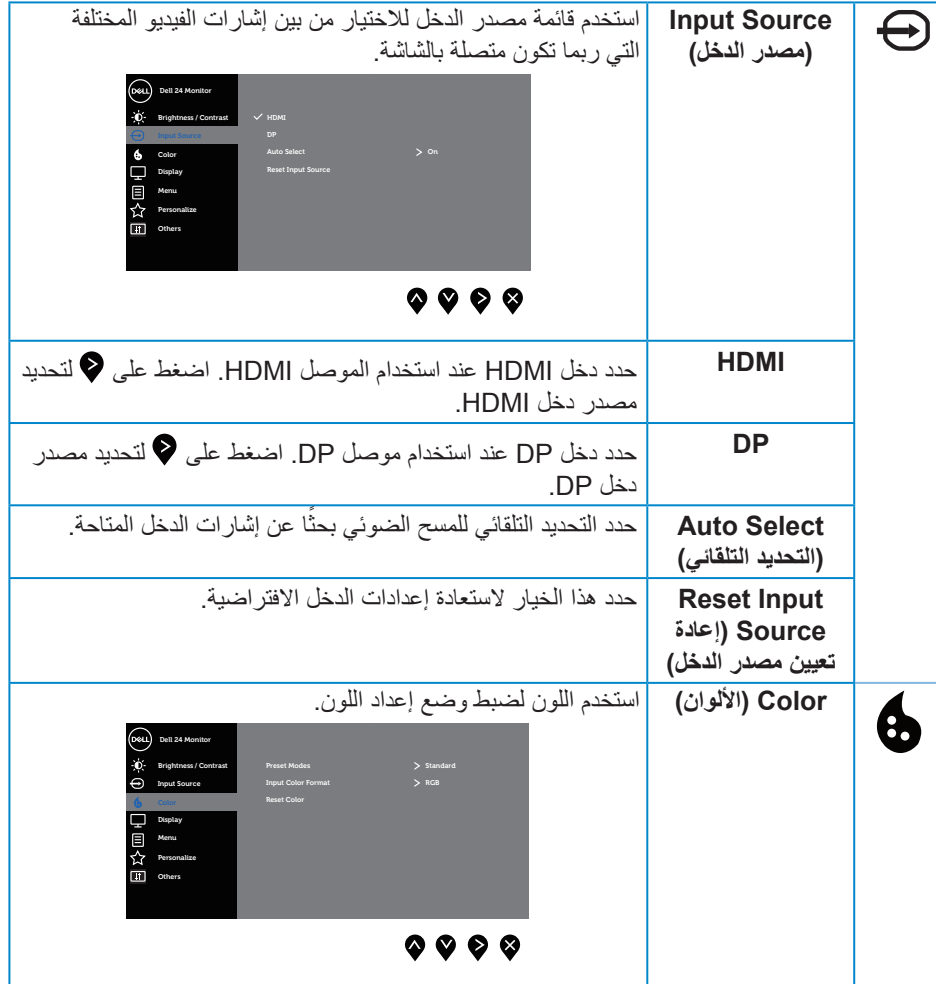

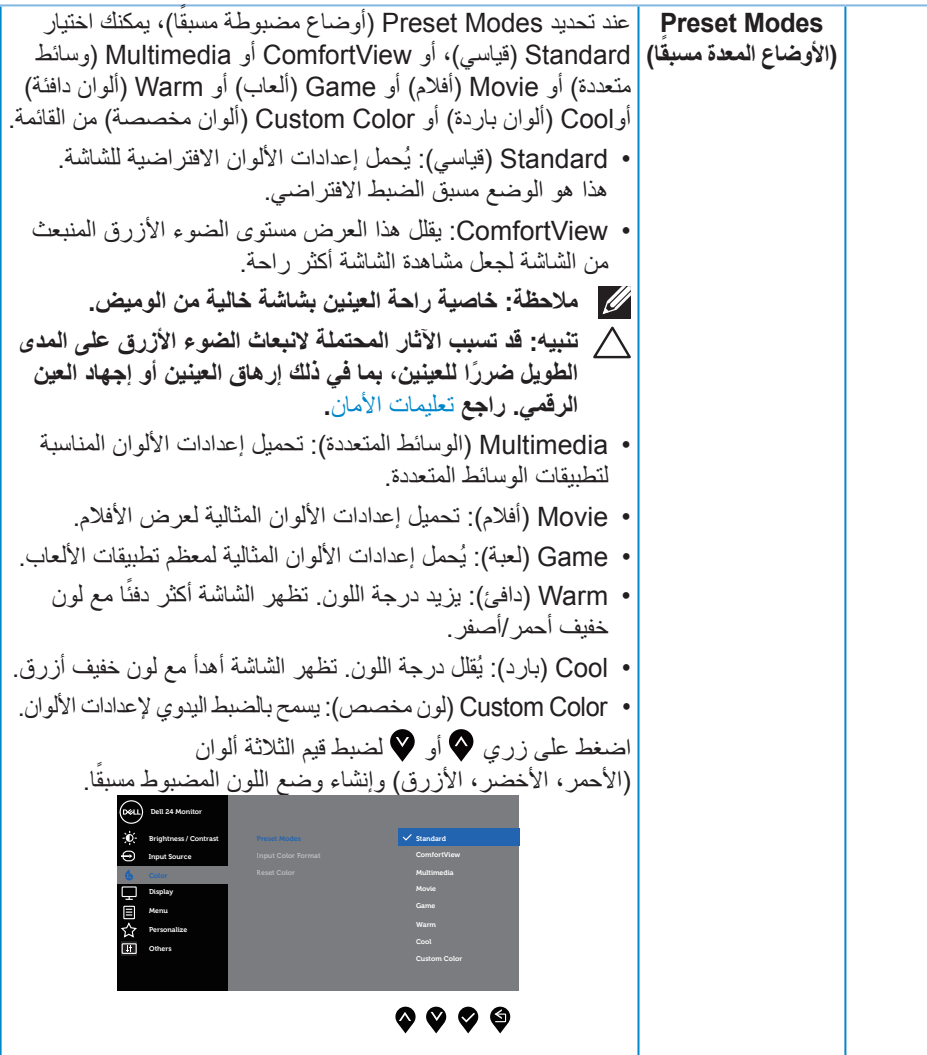

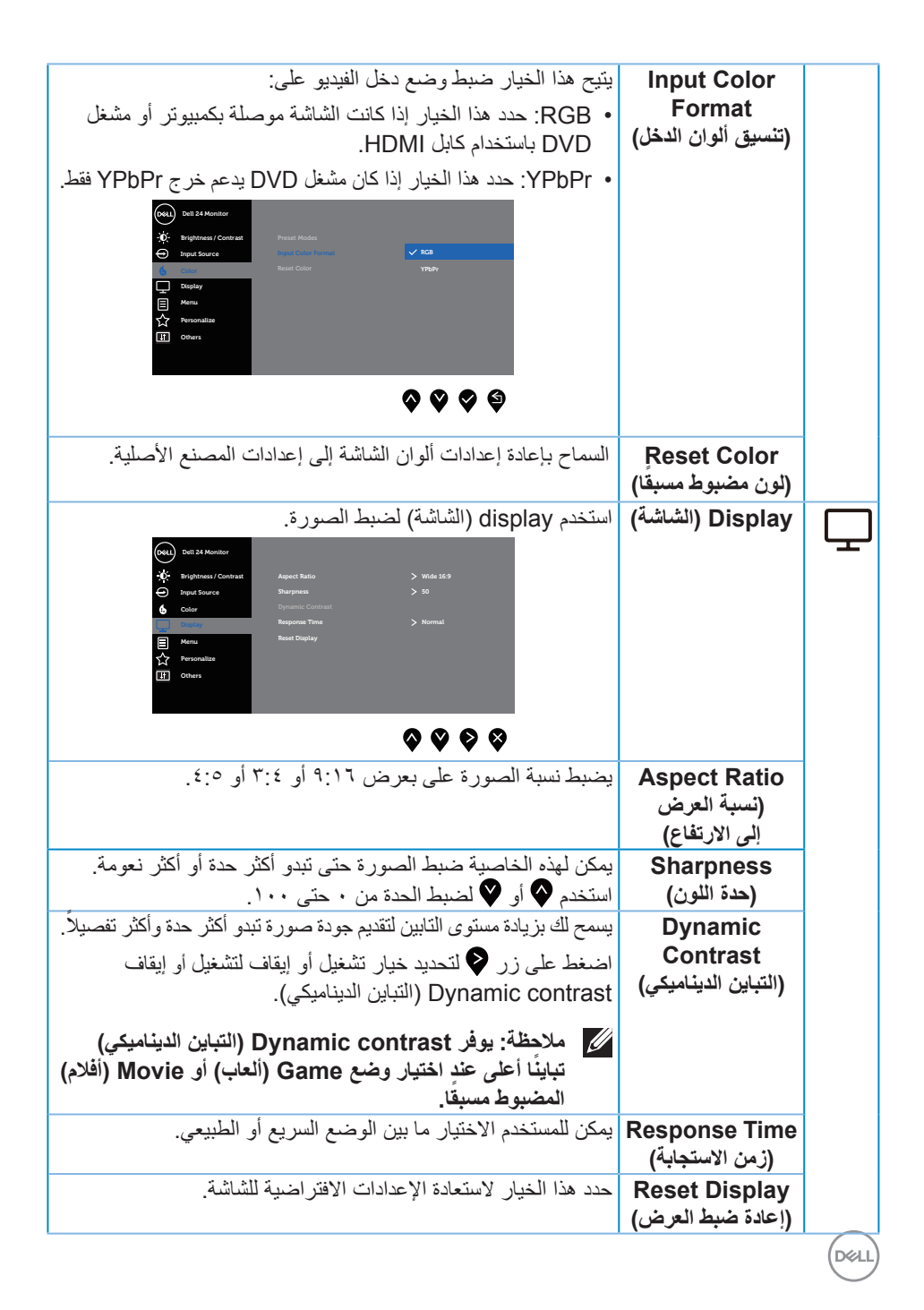

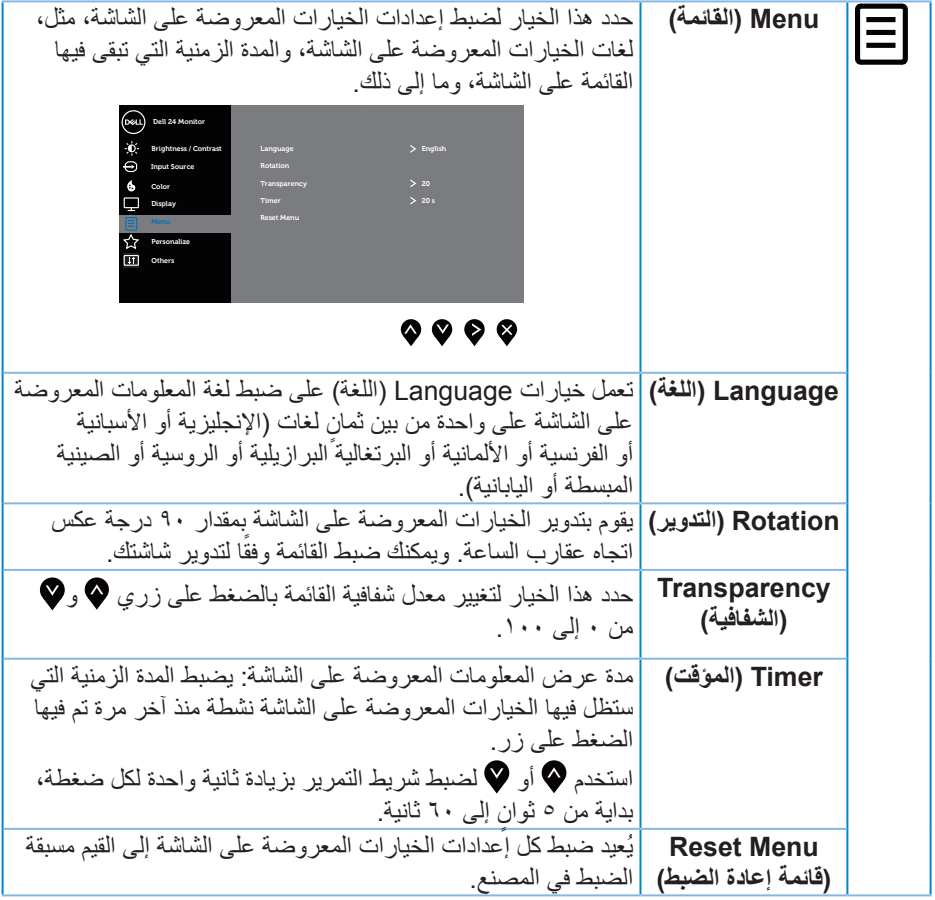

 $(2)$ 

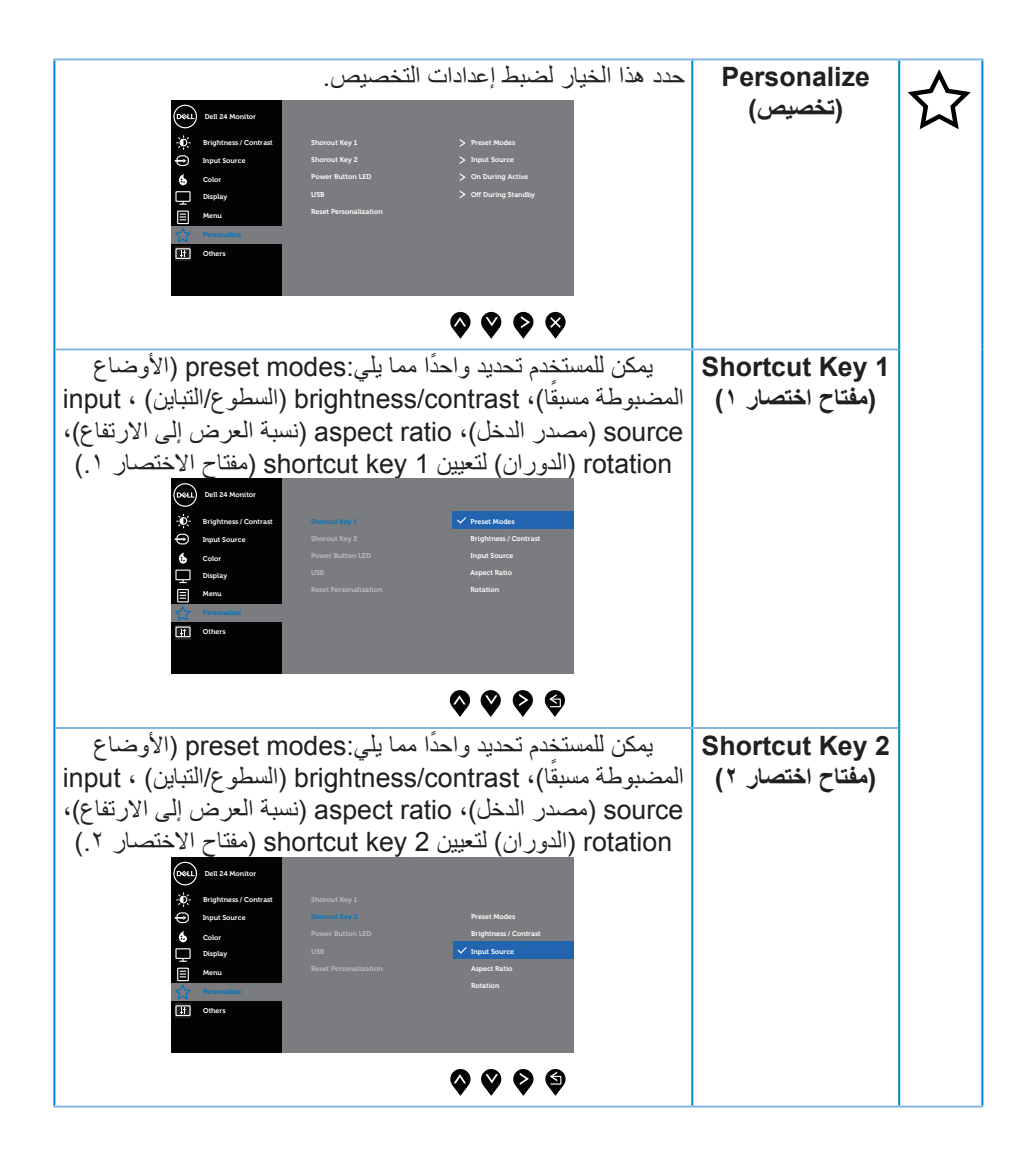

**D**&LI

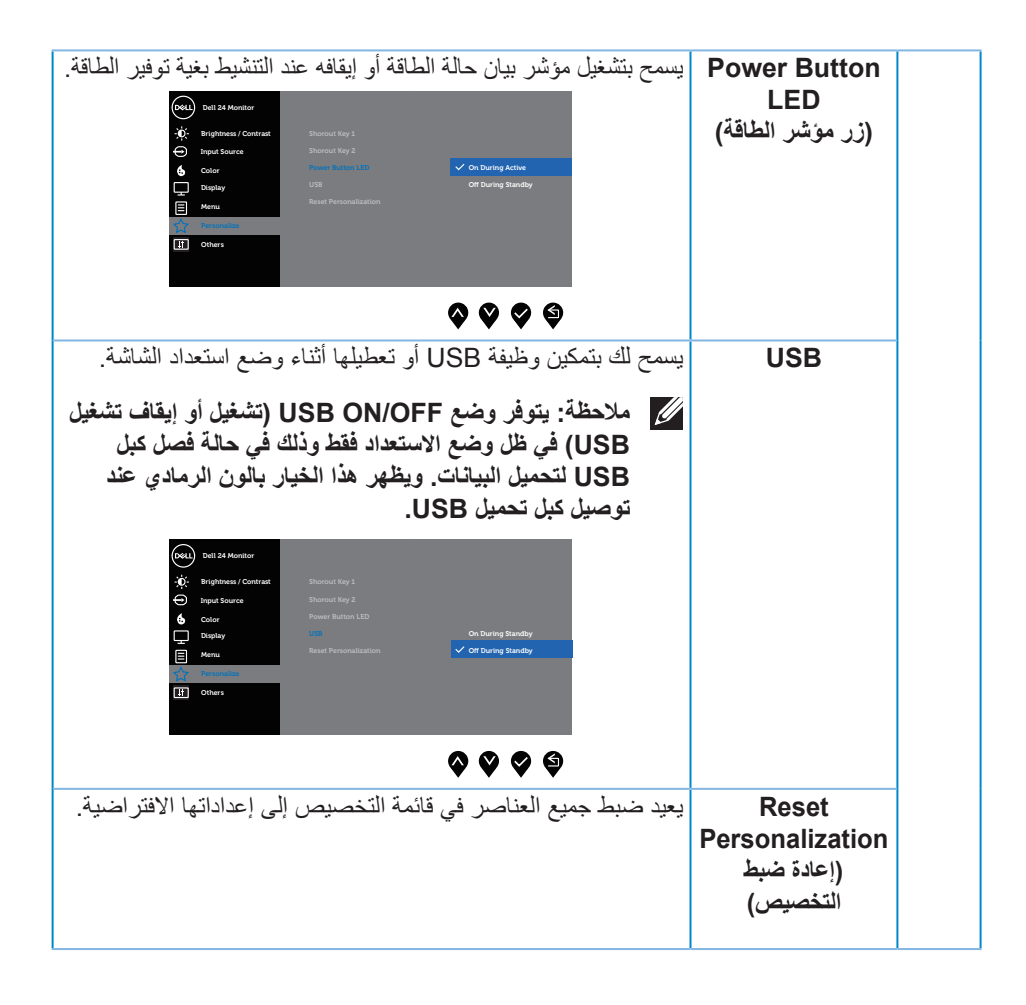

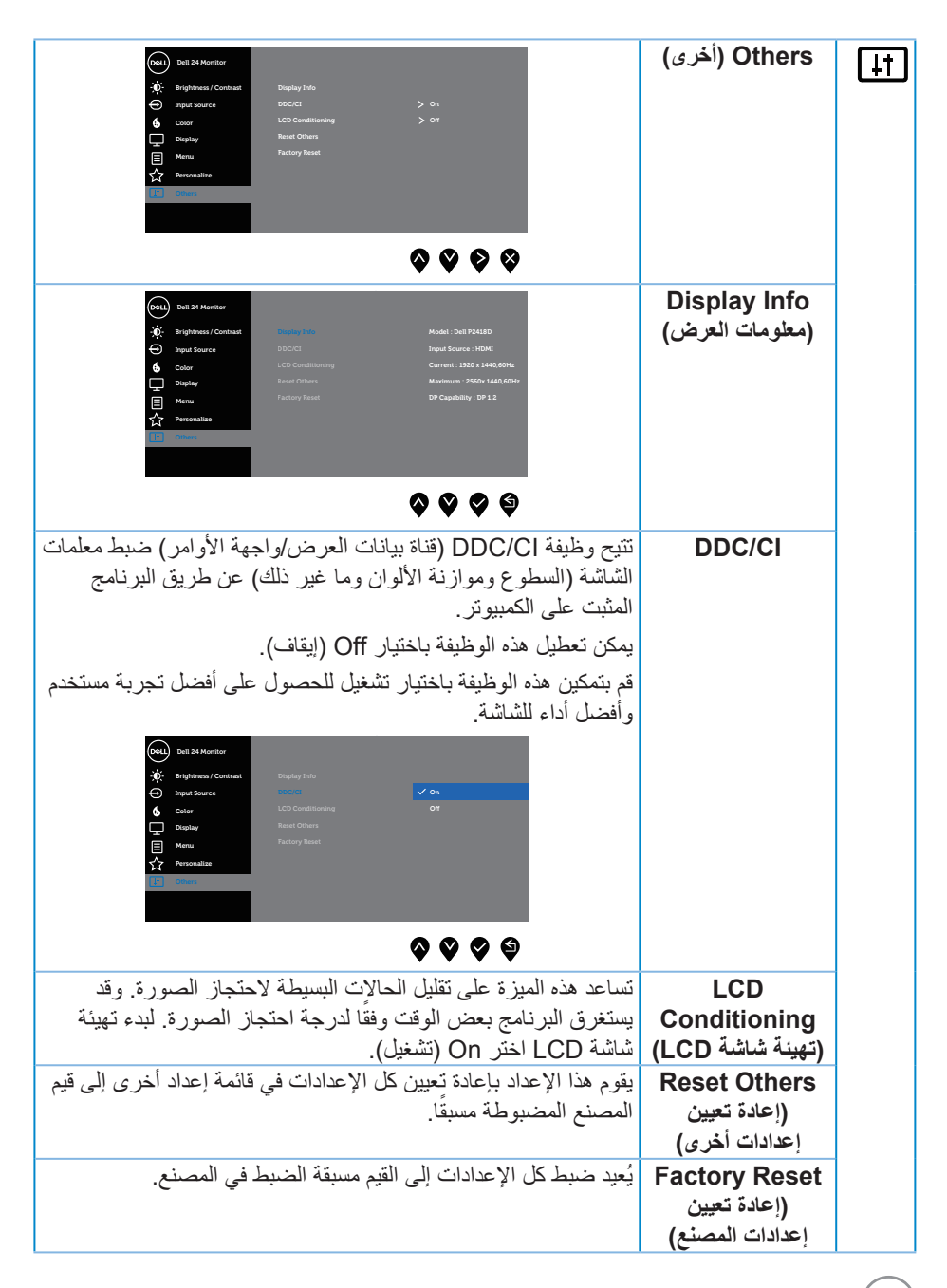

**مالحظة: تشتمل الشاشة على خاصية مدمجة للمعايرة التلقائية للسطوع لتعويض مدة مؤشر LED.**

**رسائل تحذير قائمة المعلومات المعروضة على الشاشة**

عند تمكين ميزة **Dynamic Contrast (التباين الديناميكي)** (في هذه الأوضاع المضبوطة مسبقًا: **Game( األلعاب(** أو **Movie( األفالم(**(، يتم تعطيل ضبط السطوع اليدوي.

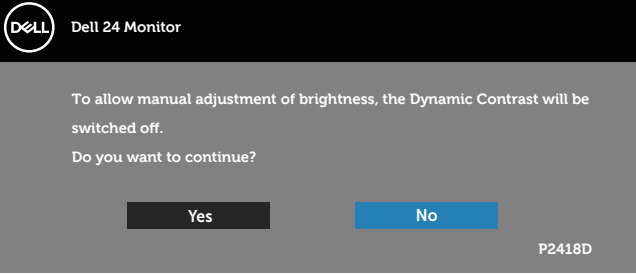

عندما لا تدعم الشاشة وضع دقة معين، تظهر الرسالة التالية:

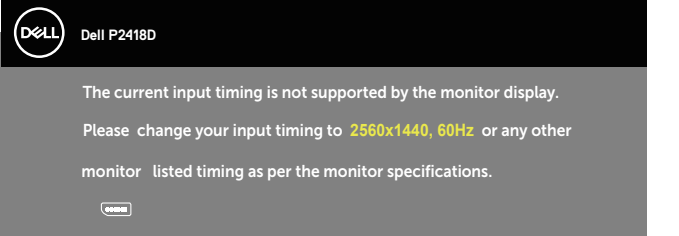

مما يعني أن الشاشة يتعذر عليها التزامن مع اإلشارة التي يتم استالمها من الكمبيوتر. راجع [مواصفات الشاشة](#page-12-1) للتعرف على مدى الترددات األفقية والرأسية التي يمكن للشاشة التعرف عليها. الوضع الموصى به 2560 ×  $124.$ قبل تعطيل وظيفة **CI/DDC** يتم عرض الرسالة التالية:

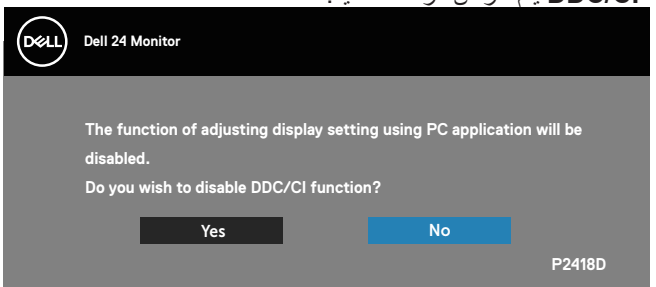

<span id="page-45-0"></span>عند دخول الشاشة في **Mode Save Power( وضع توفير الطاقة(**، تظهر الرسالة التالية:

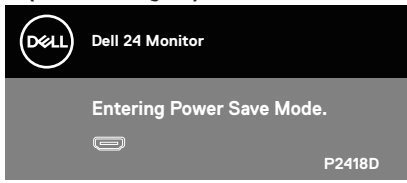

إذا ضغطت على أي زر خالف زر الطاقة، ستظهر الرسائل التالية حسب اإلدخال المحدد:

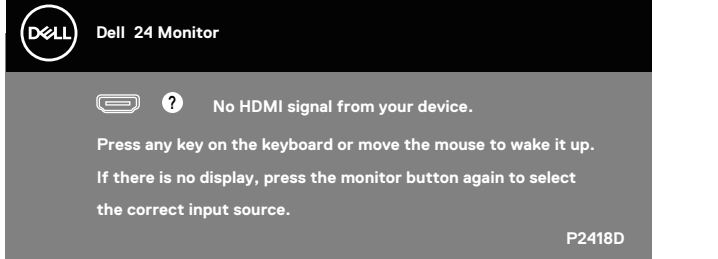

في حال عدم توصيل كابل HDMI أو DP، يظهر مربع حوار متحرك كما هو موضح أدناه. ستدخل الشاشة وضع توفير الطاقة بعد ٤ دقائق إذا تُركت في هذه الحالة.

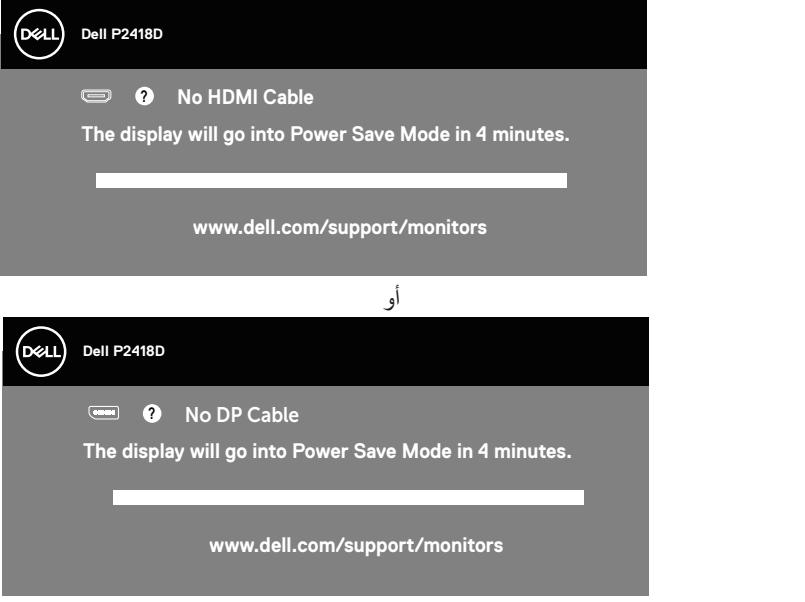

راجع استكشاف الأعطال وإصلاحها لمزيد من المعلومات.

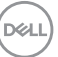

تعمل وظائف الخيارات المعروضة على الشاشة في وضع التشغيل العادي، وعند الضغط على أي زر في وضع إيقاف النشاط، تظهر لك الرسالة التالية:

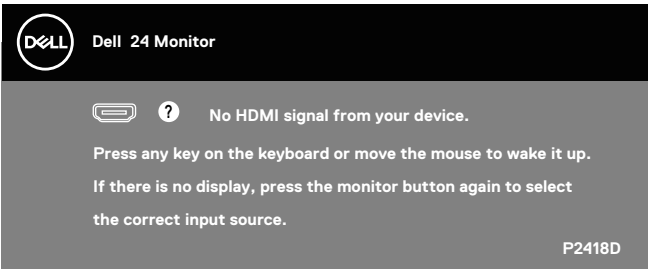

تنشيط جهاز الكمبيوتر والشاشة للوصول إلى المعلومات المعروضة على الشاشة.

إعداد الشاشة

#### **ضبط الحد األقصى للدقة**

لتعيين الدقة القصوى للشاشة: في 7 RWindows و 8 RWindows و 8.1 RWindows: **-** بالنسبة لنظام التشغيل 8 Windows و 8.1 Windows حدد إمالة سطح المكتب للتحويل إلى سطح المكتب الكالسيكي. **-** انقر بزر الماوس األيمن فوق سطح المكتب ثم انقر فوق **دقة الشاشة. -** انقر فوق القائمة المنسدلة ضمن قائمة دقة الشاشة وحدد **2560 × 1440**

- **-** انقر فوق **موافق**.
- في نظام التشغيل 10 RWindows:
- **-** انقر بزر الماوس األيمن على سطح المكتب ثم انقر فوق **إعدادات الشاشة**.
	- **-** انقر فوق **إعدادات الشاشة المتقدمة**.
	- **-** انقر فوق القائمة المنسدلة **الدقة** واختر **2560 ×** .**1440**
		- **-** انقر فوق **تطبيق**.

إذا لم تشاهد **2560 × 1440** كخيار، فتحتاج إلى تحديث برنامج تشغيل الرسومات. أكمل أحد اإلجراءات التالية طبقًا لخصائص جهاز الكمبيوتر الخاص بك: إذا كان لديك كمبيوتر شخصي أو محمول من Dell:

- قم بزيارة الموقع اإللكتروني **[support/com.dell.www](http://www.dell.com/support)**، وأدخل عالمة خدمة الكمبيوتر، ثم قم بتنزيل أحدث برنامج تشغيل لطاقة الرسومات.
	- إذا كنت تستخدم كمبيوتر خالف Dell( محمول أو سطح مكتب(:
	- انتقل إلى موقع الدعم للكمبيوتر وقم بتنزيل أحدث برنامج تشغيل للرسومات.
	- انتقل إلى موقع ويب بطاقة الرسومات وقم بتنزيل أحدث برنامج تشغيل للرسومات.

استخدام وضع اإلمالة والدوران و التوسعة الرأسية

<span id="page-47-0"></span>**مالحظة: ينطبق ذلك على الشاشة المزودة بحامل. في حالة شراء أي حامل آخر، يرجى الرجوع إلى دليل تركيب الحامل التباع التعليمات الخاصة بالتركيب.**

**اإلمالة، االستدارة**

مع إرفاق الحامل مع الشاشة، يمكنك إمالة وتدوير الشاشة لزاوية العرض األكثر أريحية.

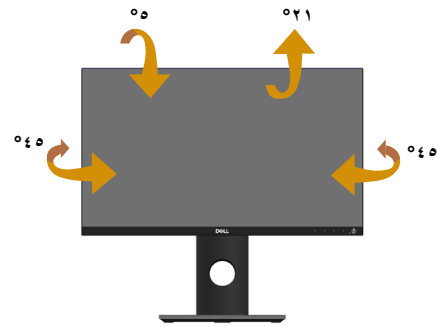

**مالحظة: يتم فصل الحامل عند شحن الشاشة من المصنع.**

<span id="page-47-1"></span>**التوسعة الرأسية**

**ً مالحظة: يمتد الحامل رأسيا لما يصل إلى 130 ً ملم، ويوضح الشكل أدناه كيف تقوم بمد الحامل رأسيا.**

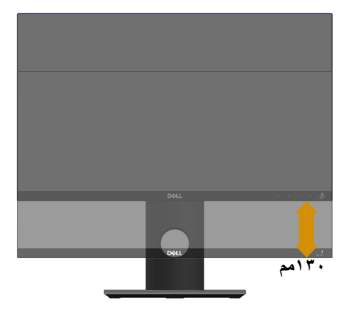

**تدوير الشاشة**

<span id="page-48-0"></span>قبل تدوير الشاشة، ينبغي أن تكون الشاشة ممتدة بالكامل رأسيًا (التوسعة الرأسية) ومائلة بالكامل لأعلى حتى تتجنب االصطدام بالحافة السفلية للشاشة.

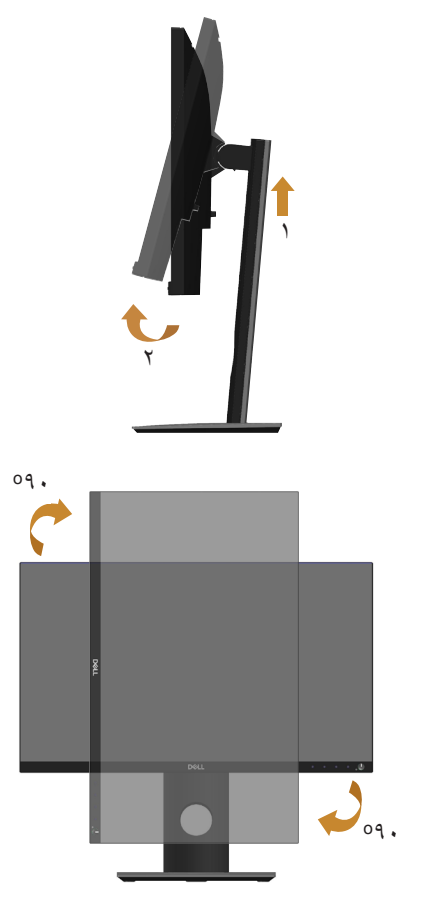

**مالحظة: الستخدام خاصية تدوير الشاشة )عرض أفقي مقابل رأسي( على جهاز الكمبيوتر Dell،**  تحتاج إل*ى* نسخة مُحدّثة من برنامج تشغيل الرسومات عير المرفق مع هذه الشاشة. لتنزيل برنامج **تشغيل الرسوم، اذهب إلى support/com.dell.www وراجع قسم التنزيل الخاص ببرامج تشغيل الفيديو للحصول على آخر تحديثات برامج تشغيل الفيديو.**

<span id="page-49-0"></span>**مالحظة: عندما تكون في وضع العرض الرأسي، فقد تتعرض ألداء منخفض في التطبيقات الغنية بالرسوم )األلعاب ثالثية األبعاد، إلخ(.**

> **ضبط إعدادات عرض التدوير للنظام الخاص بك** بعد تدوير شاشتك، تحتاج إلكمال اإلجراء أدناه لضبط إعدادات عرض التدوير لنظامك.

**مالحظة: إذا كنت تستخدم الشاشة مع كمبيوتر خالف Dell، فستحتاج لالنتقال إلى موقع الويب الخاص ببرنامج تشغيل الرسومات أو موقع ويب الجهة المصنعة للكمبيوتر للحصول على معلومات حول تدوير "المحتويات" على شاشتك.**

لضبط إعدادات عرض التدوير:

- **-** انقر بزر الماوس األيمن على سطح المكتب ثم انقر فوق **خصائص**.
	- **-** حدد عالمة التبويب **إعدادات** وانقر فوق **إعدادات متقدمة**.
- **-** إذا كانت لديك بطاقة رسومات ATI، فحدد عالمة التبويب **Rotation( التدوير(** وقم بتعيين التدوير المفضل.
	- **-** وإذا كانت لديك بطاقة رسومات **nVidia**، فانقر فوق عالمة التبويب nVidi، ومن العمود األيسر حدد **NVRotate**، ثم حدد التدوير المفضل.
		- **-** إذا كانت لديك بطاقة رسومات **Intel**، فحدد عالمة تبويب رسومات Intel وانقر فوق **خصائص الرسوم**، ثم حدد عالمة تبويب **Rotation( التدوير(**، وقم بعدها بتعيين التدوير المفضل.
			- **مالحظة: في حالة عدم ظهور خيار التدوير أو عدم عمله، عليك زيارة الموقع التالي support/com.dell.www وتنزيل أحدث برنامج تشغيل لبطاقة الرسومات.**

**50** │ **ةشاشلا ليغشت**

### **استكشاف األعطال وإصالحها**

 **تحذير: قبل الشروع في تنفيذ أي من اإلجراءات الواردة في هذا القسم، يرجى اتباع**  [تعليمات األمان](#page-55-1)**.**

<span id="page-50-0"></span>اختبار ذاتي

توفر الشاشة خاصية االختبار الذاتي الذي تسمح بالتحقق مما إذا كانت تعمل بشكل صحيح. إذا تم توصيل الشاشة والكمبيوتر بشكل صحيح لكن الشاشة ما زالت مظلمة، فقم بتشغيل االختبار الذاتي للشاشة عن طريق تنفيذ الخطوات التالية:

**-** أوقف تشغيل الكمبيوتر والشاشة.

**-** افصل كل كابالت الطاقة من الشاشة. وفي هذه الحالة ال يجب إجراء أي شيء بالكمبيوتر. **-** قم بتشغيل الشاشة.

فإذا كانت الشاشة تعمل بشكل صحيح فستكتشف عدم وجود إشارة وستعرض إحدى الرسائل التالية. أثناء التواجد في وضع االختبار الذاتي، يبقى مؤشر LED الخاص بالطاقة باللون األبيض.

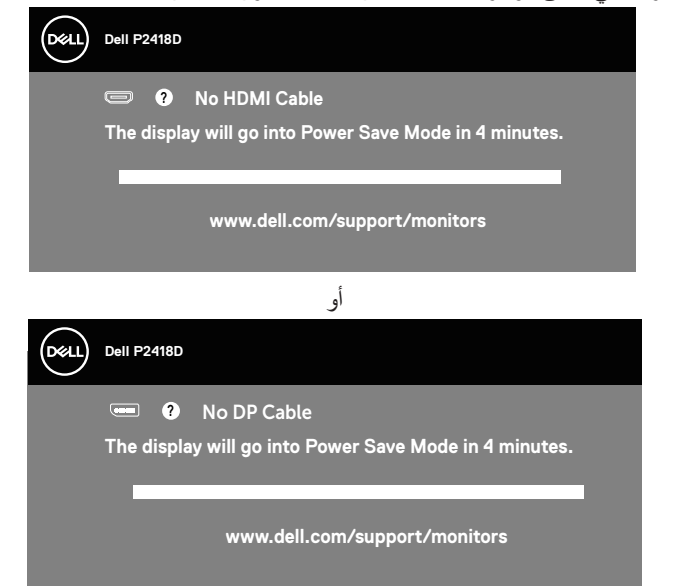

ملاحظة: يظهر مربع الحوار أيضًا أثناء تشغيل النظام العادي، إذا كان كابل الفيديو مفصولاً أو تالفًا<sub>-</sub> **-** أوقف تشغيل الشاشة وأعد توصيل كابل الفيديو، ثم قم بتشغيل الكمبيوتر والشاشة. إذا بقيت الشاشة سوداء بعد إعادة توصيل الكابالت، تحقق من موصل الفيديو والكمبيوتر.

DELI

التشخيصات المضمنة

<span id="page-51-0"></span>تشتمل الشاشة على أداة تشخيص مضمنة تساعد في تحديد ما إذا كانت الحالة غير الطبيعية للشاشة التي تواجهها مشكلة موروثة في الشاشة، أو الكمبيوتر وبطاقة الفيديو.

**مالحظة: يمكن تشغيل التشخيصات المضمنة فقط عند توصيل كابل الفيديو مع كون الشاشة في وضع االختبار الذاتي.**

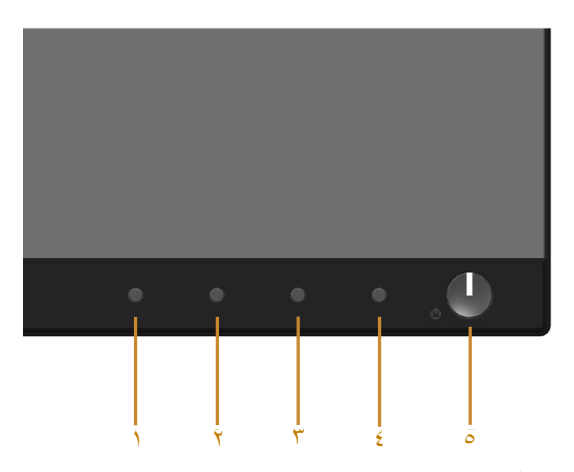

لتشغيل التشخيصات المضمنة: **-** تأكد من نظافة الشاشة )ال توجد جسيمات أتربة على سطح الشاشة(. **-** افصل كابل )كابالت( الفيديو من خلف الكمبيوتر أو الشاشة. ثم تدخل الشاشة في وضع االختبار الذاتي. **-** اضغط مع االستمرار على **زر 1** في اللوحة األمامية لمدة 5 ثوان. ستظهر شاشة رمادية اللون. - افحص الشاشة بعناية بحثًا عن أي شيء غير طبيعي<sub>.</sub> **-** اضغط على **الزر 1** في اللوحة األمامية مرة أخرى. يتغير لون الشاشة إلى اللون األحمر. **-** افحص الشاشة للتأكد من عدم وجود أي حاالت غير طبيعية. **-** كرر الخطوات 5 و6 لفحص الشاشة باأللوان األخضر واألزرق واألسود واألبيض وشاشات النصوص. يكتمل االختبار عند ظهور شاشة النص. للخروج، اضغط على **الزر 1** مرة أخرى. إذا لم تكتشف أي شيء غير طبيعي في الشاشة عند استخدام أداة التشخيص المضمنة، فإن الشاشة تعمل بشكل صحيح. تحقق من بطاقة الفيديو والكمبيوتر.

DØLI

المشكالت الشائعة

<span id="page-52-0"></span>يحتوى الجدول التالي على معلومات عامة عن مشكالت الشاشة الشائعة المحتمل مواجهتها والحلول الممكنة:

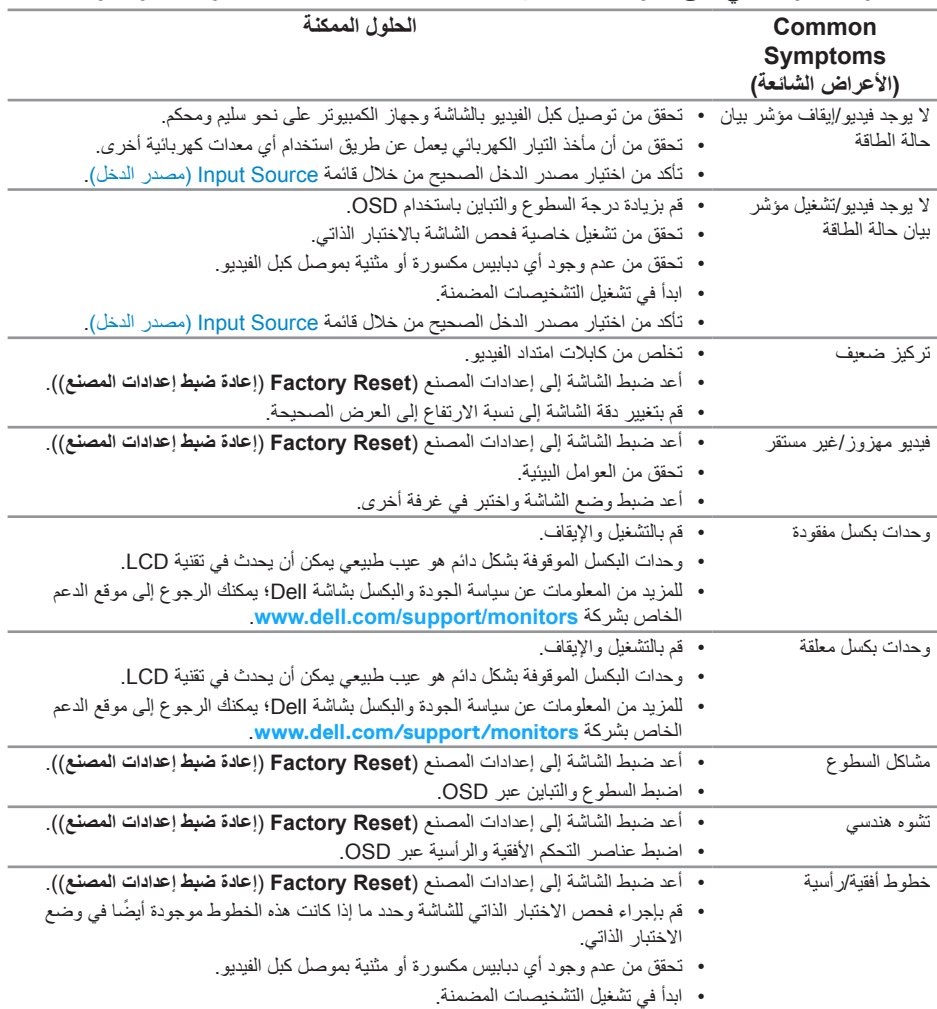

 $(\overline{DCL}$ 

<span id="page-53-0"></span>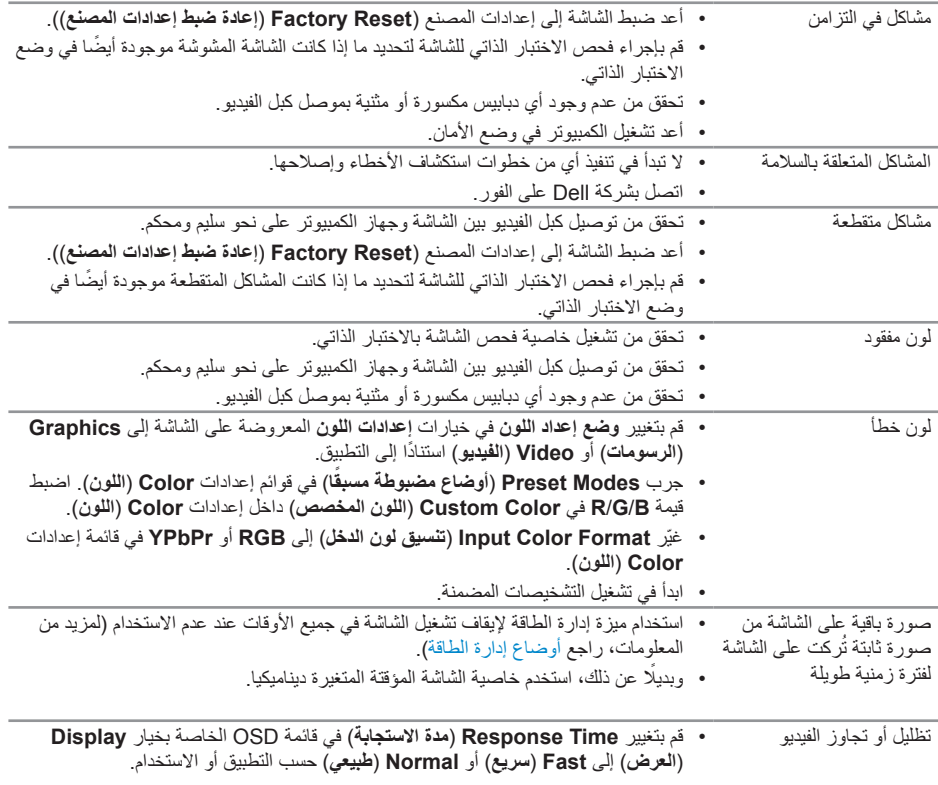

 $(1)$ 

<span id="page-54-0"></span>مشاكل خاصة بالمنتج

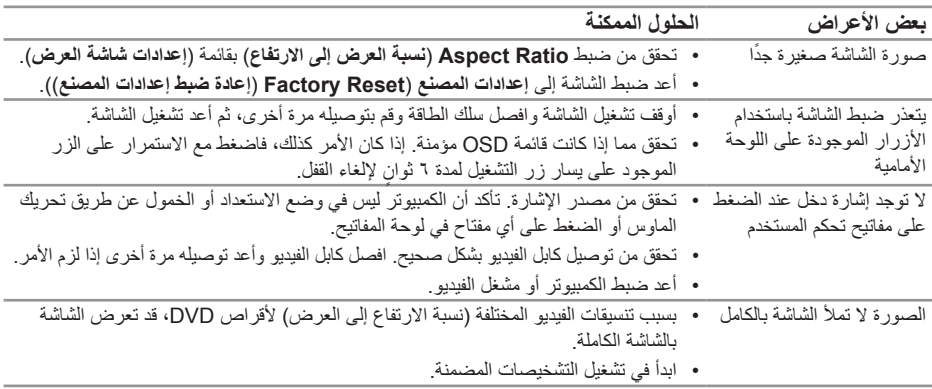

مشكالت معينة لناقل التسلسلي العالمي )USB)

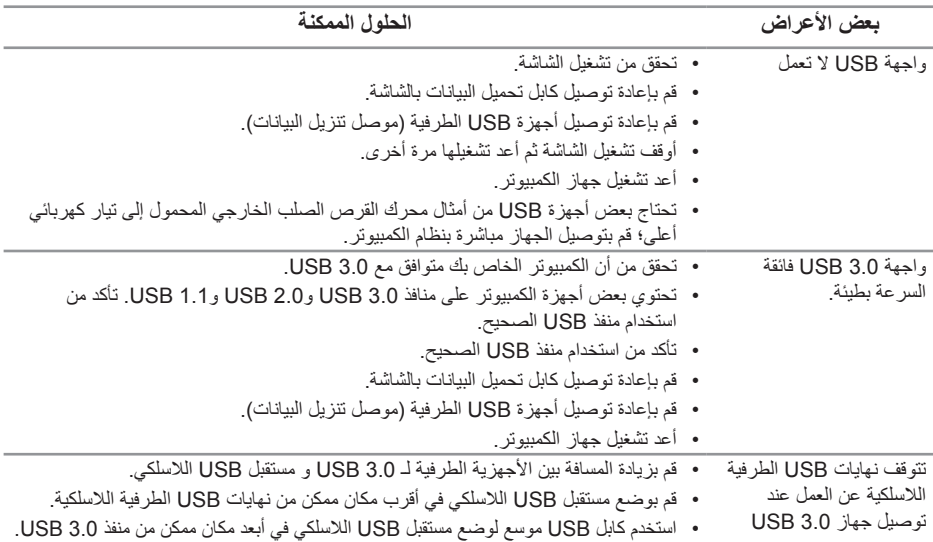

 $(\overline{DCL}$ 

### <span id="page-55-1"></span>**الملحق**

**تعليمات األمان**

<span id="page-55-0"></span>**تحذير: قد يؤدي استخدام عناصر تحكم أو عمليات ضبط أو إجراءات خالف المحددة في هذا المستند إلى التعرض لصدمة أو مخاطر كهربائية و/أو مخاطر ميكانيكية.**

للحصول على معلومات حول تعليمات السالمة، يرجى الرجوع إلى المعلومات الخاصة بالسالمة والبيئة والمعلومات التنظيمية )SERI).

**تحذير: من اآلثار المحتملة النبعاثات الشاشة من الضوء األزرق على المدى الطويل إصابات شخصية ً كإجهاد العين رقميا أو تعبها أو إصابتها بإصابات جسيمة. كما قد يتسبب استخدام الشاشة لفترات طويلة ً أيضا ألما في أجزاء من الجسم كالرقبة والذراع والظهر والكتف.**

لتقليل خطر إجهاد العينين أو الرقبة أو الذراع أو الظهر أو الكتفين بسبب استخدام الشاشة لفترات طويلة نقترح عليك الآتي :

- **-** ضع الشاشة على مسافة تتراوح بين20 إلى 28 بوصة )70-50 سم( بعيدا عن عينيك.
	- **-** ينصح بتكرار إغماض العينين لتجنب جفافهما ولترطيبهما وقت استخدام الشاشة.
		- **-** احرص على أخذ فترات راحة منتظمة ومتكررة لمدة 20 دقيقة كل ساعتين.
- انظر بعيداً عن الشاشة وركز بصرك على كائن بعيد على مسافة٢٠ قدم لمدة ٢٠ ثانية على الأقل خلال فترات الراحة.
	- **-** قم بأداء تمرينات اإلطالة لتخفيف ألم الرقبة والذراع والظهر والكتفين أثناء فترات الراحة.

#### **إخطارات FCC( الواليات المتحدة فقط( والمعلومات التنظيمية األخرى**

**-** للحصول على مالحظات FCC والمعلومات التنظيمية األخرى، راجع موقع التوافق التنظيمي الموجود على **[compliance\\_regulatory/com.dell.www](http://www.dell.com/regulatory_compliance).**

#### <span id="page-56-1"></span>**االتصال بشركة Dell**

<span id="page-56-0"></span>لالتصال بشركة Dell للحصول على الدعم الفني أو لالستفسار عن أمور تتعلق بخدمة العمالء:

- **-** قم بزيارة الموقع اإللكتروني **[c](www.dell.com/contactdell)ontactdell[/com.dell.www](www.dell.com/contactdell)**.
- **-** تحقق من البلد أو المنطقة التي توجد بها من القائمة المنسدلة اختر دولة/منطقة الموجودة أسفل الصفحة.
- **-** ً حدد رابط الخدمة أو الدعم المناسب وفقا لمتطلباتك أو اختر الطريقة التي تفضلها لالتصال بشركة Dell. تقدم شركة Dell خيارات دعم وخدمة متعددة سواء عبر شبكة اإلنترنت أو الهاتف. إال أن توافر هذه ً الخدمات يختلف تبعا الختالف البلد والمنتج، ومن ثم قد ال يتوافر بعضها في منطقتك.
	- **مالحظة: إذا لم يكن لديك اتصال نشط باإلنترنت، يمكنك الحصول على معلومات االتصال من خالل فاتورة الشراء أو إيصال التعبئة أو الفاتورة أو كتالوج منتجات شركة Dell.**